**Система управления очередью «Кортеж» Руководство администратора Панель настроек**

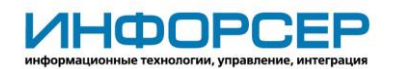

# **История изменений**

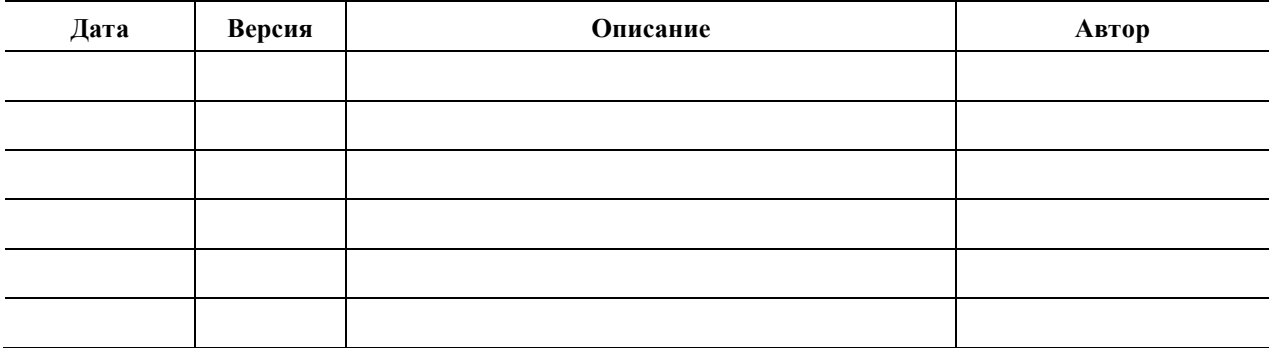

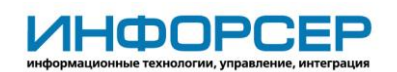

# Содержание

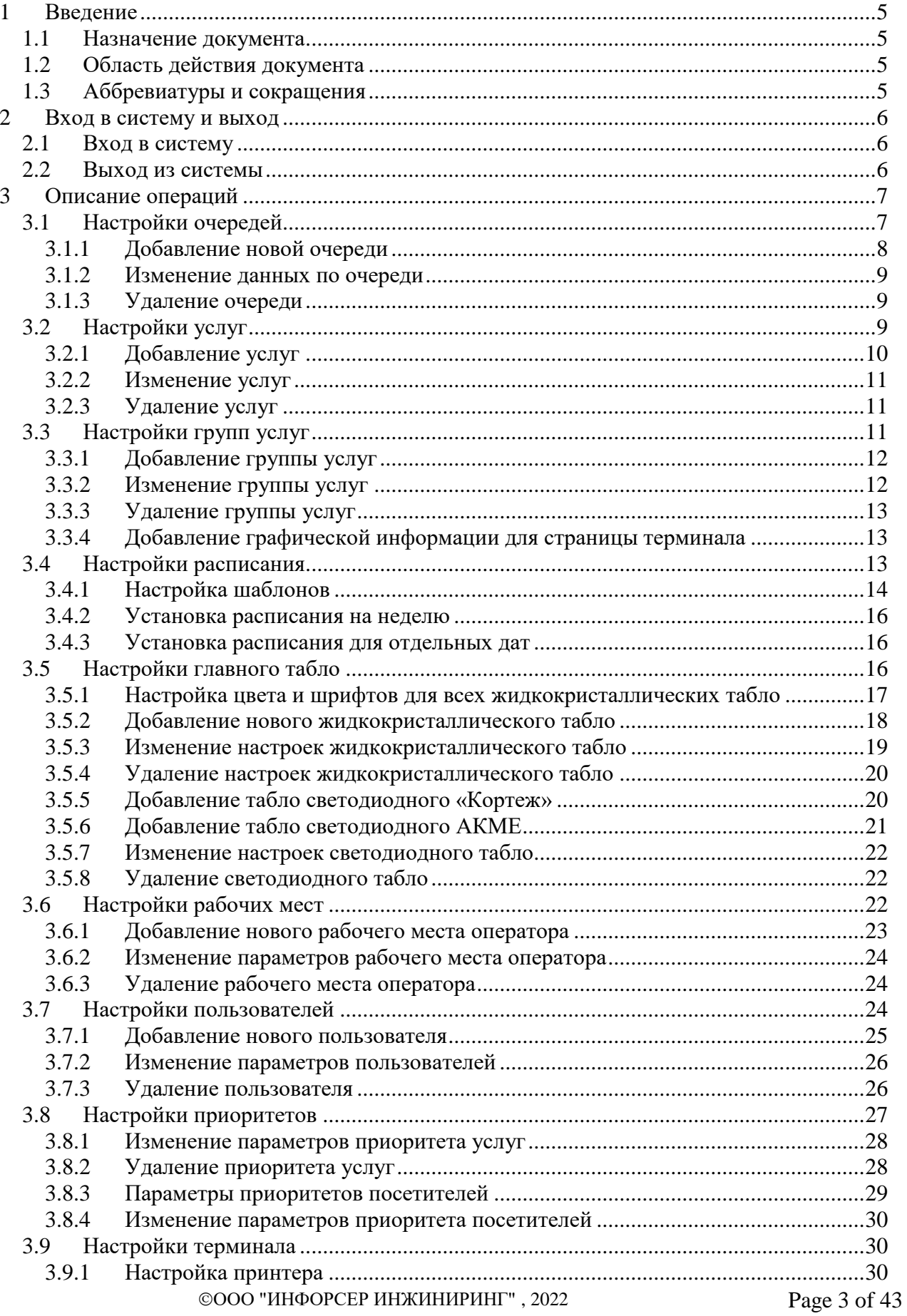

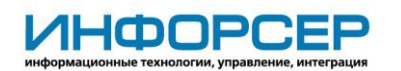

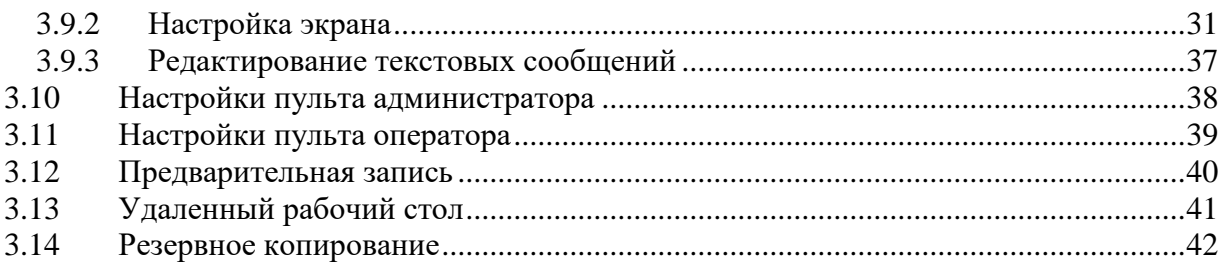

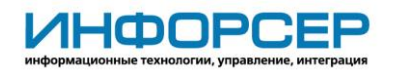

# <span id="page-4-0"></span>**1 Введение**

### <span id="page-4-1"></span>*1.1 Назначение документа*

Настоящий документ описывает порядок действия администратора в приложении «Панель настроек» для настройки Системы управления очередью «Кортеж».

### <span id="page-4-2"></span>*1.2 Область действия документа*

Документ предназначен для Администратора СУО «Кортеж».

### <span id="page-4-3"></span>*1.3 Аббревиатуры и сокращения*

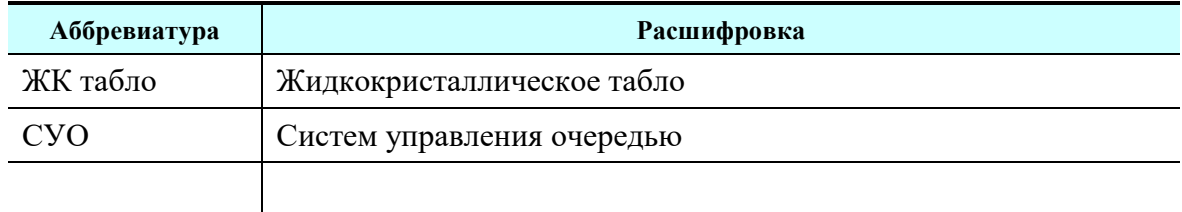

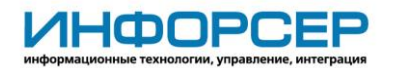

# <span id="page-5-0"></span>**2 Вход в систему и выход**

### <span id="page-5-1"></span>*2.1 Вход в систему*

Для входа в панель настроек выполните следующие действия:

1. Выберите **Пуск** > **Все программы** > **СУО Кортеж** > **Панель настроек**.

2. В появившемся окне (рис. 1)укажите логин, пароль и нажмите на кнопку **Ок**.

(Пароль по умолчанию 123)

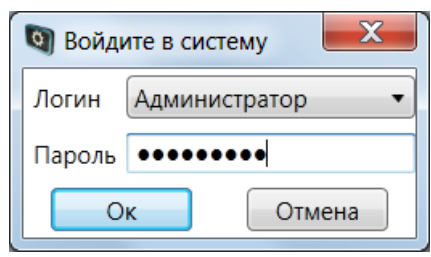

**Рисунок 1. Окно ввода логина и пароля**

При этом откроется панель настроек.

## <span id="page-5-2"></span>*2.2 Выход из системы*

После завершения работы с панелью настроек выберите пункт меню **Выход** (рис. 2). Далее подтвердите необходимость выйти из системы, для этого щелкните по кнопке **Да**.

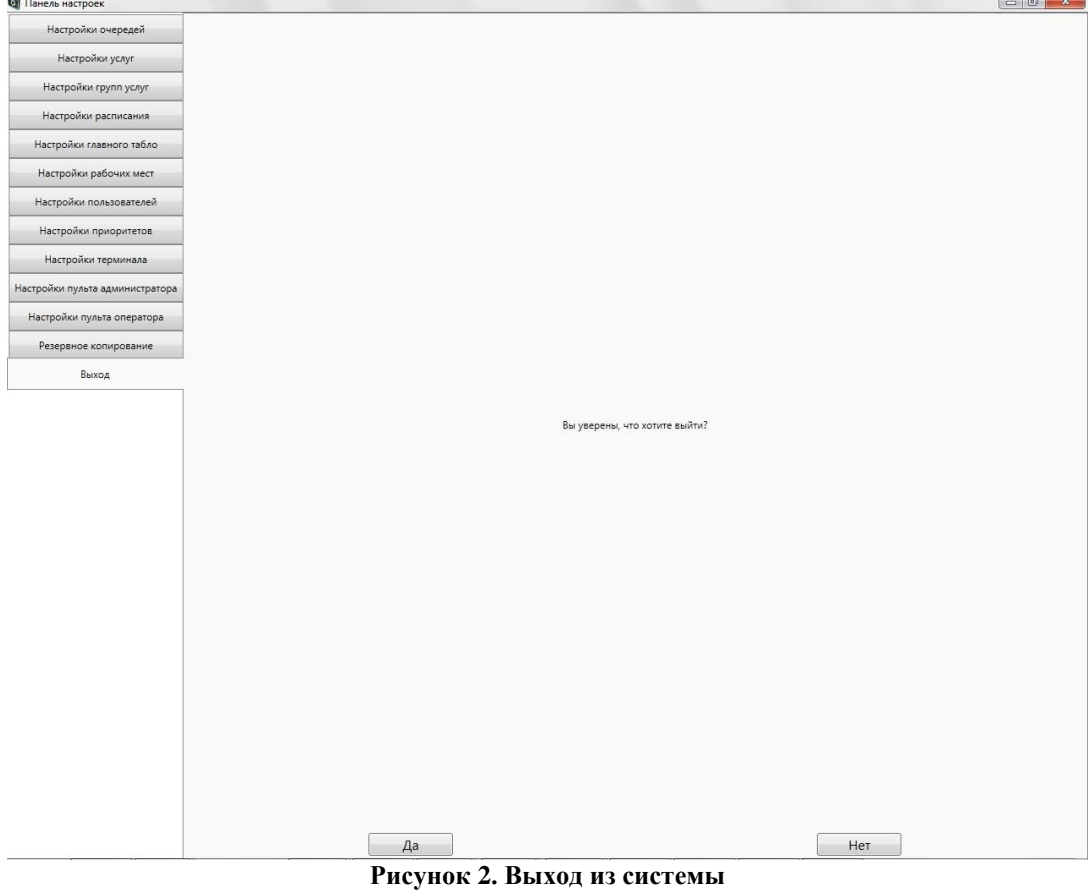

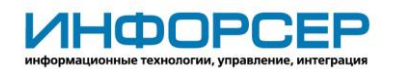

## <span id="page-6-0"></span>**3 Описание операций**

При помощи панели настроек администратор организовывает процесс работы электронной очереди. Можно выполнить следующие настройки:

- настройки очередей (п. 3.1);
- настройки услуг (п. 3.2);
- настройки групп услуг (п. 3.3);
- настройки расписания (п. 3.4);
- настройки главного табло (п. 3.5);
- настройки рабочих мест (п. 3.6);
- настройки пользователей (п. 3.7);
- настройки приоритетов (п. 3.8);
- настройки терминала (п. 3.9);
- настройки пульта администратора (п. 3.10);
- настройки пульта оператора (п. 3.11);
- выполнение резервного копирования и восстановления данных (п. 3.12).

Внешний вид панели настроек представлен на рис. 3.

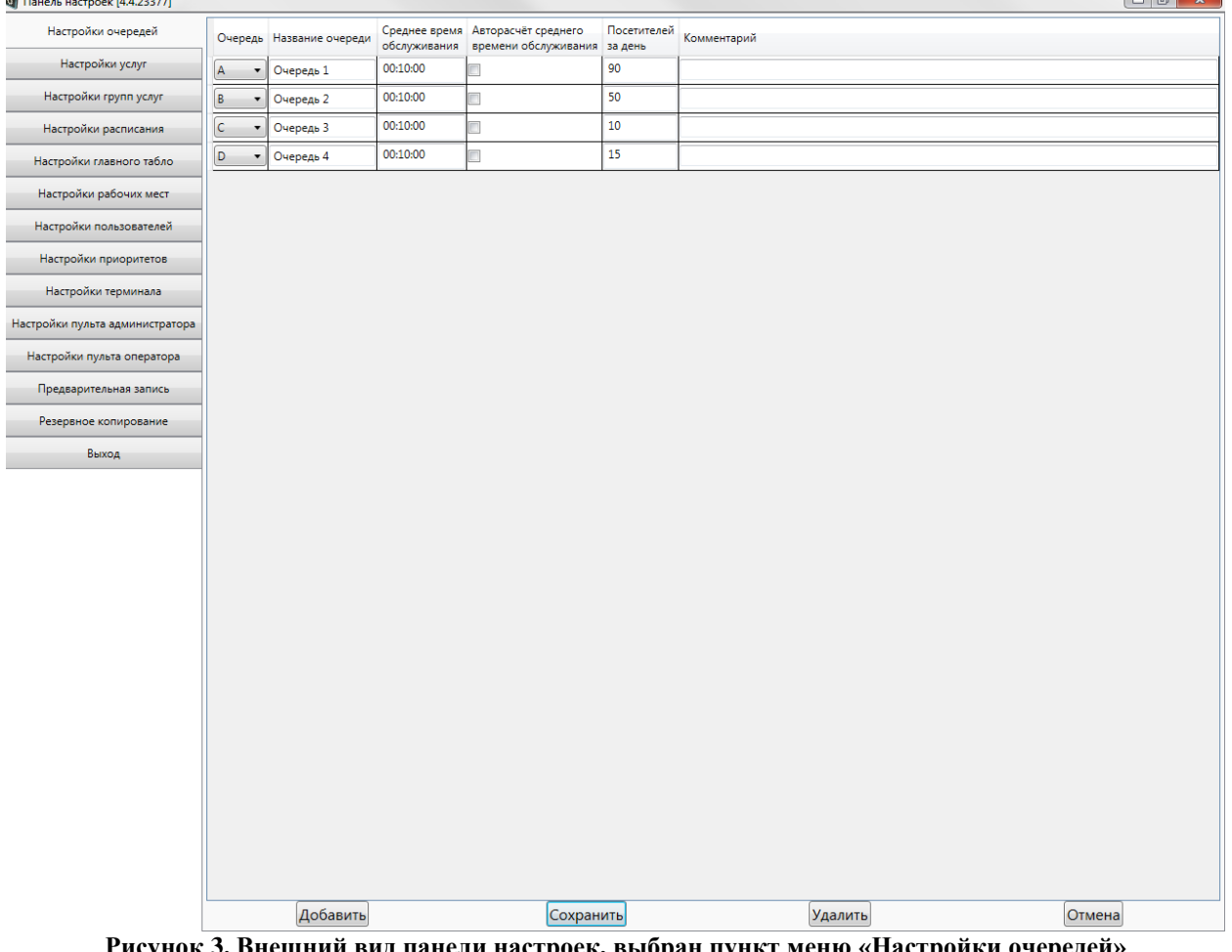

**Рисунок 3. Внешний вид панели настроек, выбран пункт меню «Настройки очередей»**

### <span id="page-6-1"></span>*3.1 Настройки очередей*

При выборе услуги и получении талона посетитель автоматически попадает в определенную очередь, которая может состоять из одной или нескольких услуг.

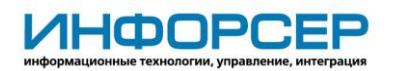

Для настройки очередей выберите пункт меню **Настройки очередей** (см. рис. 3).

**Внимание!** Если в настройках системы отмечен параметр «Запретить изменение конфигурации в процессе облуживания», тогда добавление/изменение/удаление данных возможно только после закрытия дня.

Если данный параметр не отмечен, тогда в течение дня доступно добавление/изменение данных, удаление данных доступно только при условии, что в удаляемой очереди или услуге нет вызванных посетителей. Удаление будет возможно когда действие с ними будет завершено.

### <span id="page-7-0"></span>**3.1.1 Добавление новой очереди**

Для добавления новой очереди нажмите на кнопку **Добавить**. При этом в таблице появится новая строка (рис. 4). Поля, обязательные для заполнения, будут выделены красной рамкой.

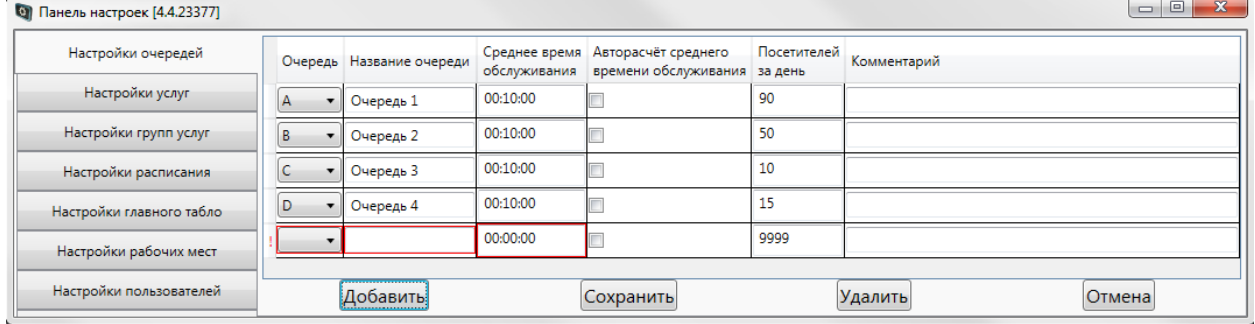

**Рисунок 4. В таблице отображается строка для ввода данных по новой очереди**

Заполните следующие поля:

- Очередь обязательное для заполнения поле. Выберите букву, которая будет печататься на талоне посетителя и отображаться в списке очередей у оператора.
- Название очереди обязательное для заполнения поле. Введите краткое описание очереди, которое будет отображаться во всех формах системы, где упоминается данная очередь (статистика, настройки услуг и т.д.).
- Среднее время обслуживания обязательное для заполнения поле. Введите среднее время обслуживания посетителя в формате чч:мм:сс, где чч – часы, мм – минуты, сс – секунды.
- Авторасчет среднего времени обслуживания заполните чекбокс при необходимости автоматически рассчитывать среднее временя обслуживания. Результаты расчета будут отображаться на пульте администратора.
- Посетителей за день возможность для каждой очереди ограничить число посетителей, которым в течение рабочего дня разрешено зарегистрироваться на терминале. Распространяется только на посетителей без предварительной записи с приоритетом посетителя «Обычный».
- Комментарий заполните при необходимости указать дополнительную информацию.

После заполнения полей нажмите на кнопку **Сохранить**.

Если были заполнены все обязательные поля, то будет создана новая очередь с указанными параметрами.

Если были заполнены не все обязательные поля, появится сообщение (рис. 5) о необходимости заполнить обязательные поля. В этом случае нажмите на кнопку **Ок**, заполните поля и нажмите на кнопку **Сохранить**.

©ООО "ИНФОРСЕР ИНЖИНИРИНГ", 2022 Раде 8 of 43

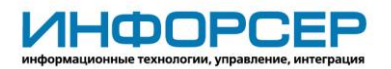

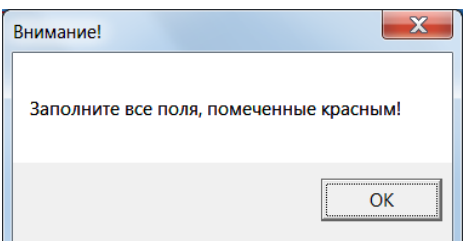

**Рисунок 5. Окно предупреждения о необходимости заполнить обязательные поля**

#### <span id="page-8-0"></span>**3.1.2 Изменение данных по очереди**

Выберите в таблице (см. рис. 3) очередь и параметр, который необходимо изменить, и щелкните по нему левой кнопкой мыши. Затем измените значение параметра.

Вы можете изменить любые параметры любой очереди (но обязательные поля должны быть заполнены).

Для сохранения изменений нажмите на кнопку **Сохранить**.

#### <span id="page-8-1"></span>**3.1.3 Удаление очереди**

Выберите в таблице (см. рис. 3) очередь, которую необходимо удалить, и щелкните по ней левой кнопкой мыши. Затем нажмите на кнопку **Удалить**.

Если очередь не содержит услуг, тогда она удалится из списка. Если очередь содержит услуги, тогда появится сообщение «В данной очереди есть услуги. Вы точно хотите удалить данную очередь? (соответствующие услуги будут удалены)». При отрицательном ответе очередь останется в списке, при положительном – удалится вместе со всеми услугами, входящими в данную очередь.

## <span id="page-8-2"></span>*3.2 Настройки услуг*

Для настройки услуг выберите пункт меню **Настройки услуг** (рис. 6).

| $\overline{a}$                                |   |                              |                                   | Панель настроек [4.8.28138] |     |                          |                            |                              |                          |                          | $   -$      |
|-----------------------------------------------|---|------------------------------|-----------------------------------|-----------------------------|-----|--------------------------|----------------------------|------------------------------|--------------------------|--------------------------|-------------|
| Настройки очередей                            |   | Номер услуги Название услуги | Альтернативное<br>название услуги | Очередь                     |     | Название<br>группы услуг | Отображать<br>на терминале | Запрашивать<br>дату рождения | Дополнительный<br>МОДУЛЬ |                          | Комментарий |
| Настройки услуг                               |   | Подача документов на паспорт | To passport                       | Виза (C)                    | Нет |                          | $\blacktriangledown$       | $\Box$                       |                          | Показать файл<br>Стереть |             |
| Настройки групп услуг<br>Настройки расписания | 2 | Подача документов на визу    | To visa                           | Паспорт (А)                 | Нет | $\checkmark$             | $\blacktriangledown$       | $\Box$                       |                          | Показать файл<br>Стереть |             |
| Настройки главного табло                      | 3 | Оформление документов        |                                   | Консультация (B)            | Нет |                          | $\blacktriangledown$       | $\Box$                       |                          | Показать файл<br>Стереть |             |
| Настройки рабочих мест                        | 4 | Kacca                        |                                   | Kacca (K)                   | Нет |                          | $\blacktriangledown$       | $\Box$                       |                          | Показать файл<br>Стереть |             |
| Настройки пользователей                       |   |                              |                                   |                             |     |                          |                            |                              |                          |                          |             |
| Настройки приоритетов                         |   |                              |                                   |                             |     |                          |                            |                              |                          |                          |             |
| Настройки терминала                           |   |                              |                                   |                             |     |                          |                            |                              |                          |                          |             |
| Настройки пульта администратора               |   |                              |                                   |                             |     |                          |                            |                              |                          |                          |             |
| Настройки пульта оператора                    |   |                              |                                   |                             |     |                          |                            |                              |                          |                          |             |
| Предварительная запись                        |   |                              |                                   |                             |     |                          |                            |                              |                          |                          |             |
| Резервное копирование                         |   |                              |                                   |                             |     |                          |                            |                              |                          |                          |             |
| Удаленный рабочий стол                        |   |                              |                                   |                             |     |                          |                            |                              |                          |                          |             |
| Выход                                         |   |                              |                                   |                             |     |                          |                            |                              |                          |                          |             |
|                                               |   | Добавить                     |                                   | Сохранить                   |     |                          | Удалить                    |                              |                          | Отмена                   |             |

**Рисунок 6. Раздел «Настройки услуг»**

**Внимание!** Если в настройках системы отмечен параметр «Запретить изменение конфигурации в процессе облуживания», тогда добавление/изменение/удаление данных возможно только после закрытия дня.

Если данный параметр не отмечен, тогда в течение дня доступно добавление/изменение данных, удаление данных доступно только при условии, что в удаляемой очереди или

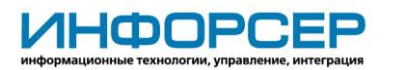

услуге нет вызванных посетителей. Удаление будет возможно когда действие с ними будет завершено.

#### <span id="page-9-0"></span>**3.2.1 Добавление услуг**

Для добавления новой услуги нажмите на кнопку **Добавить**. При этом в таблице появится новая строка (рис. 7). Поля, обязательные для заполнения, будут выделены красной рамкой.

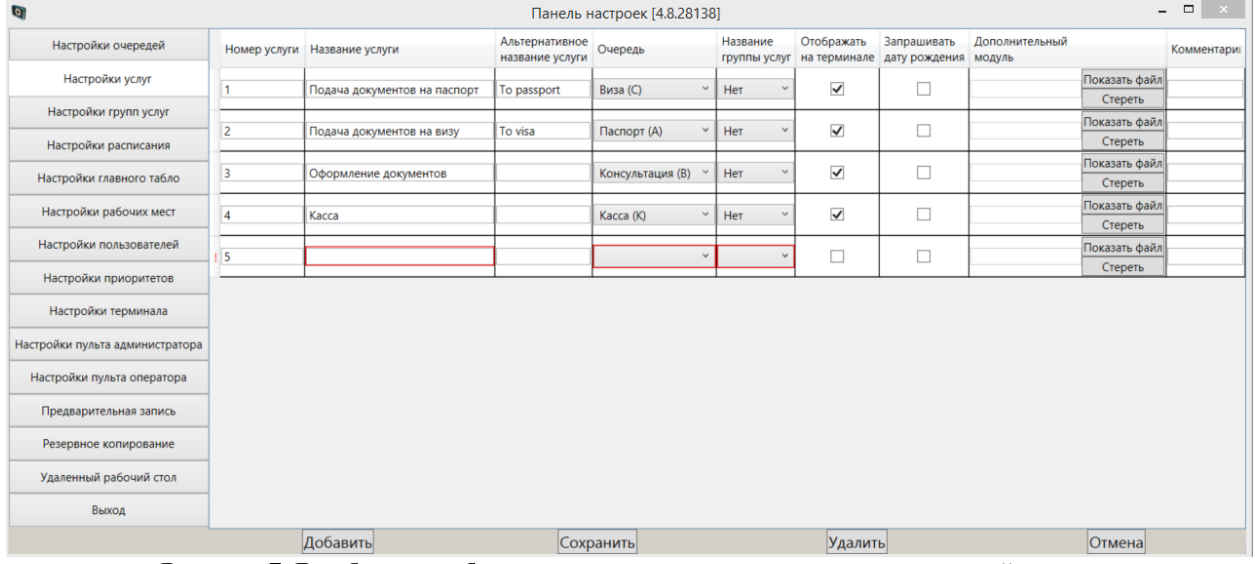

**Рисунок 7. В таблице отображается строка для ввода данных по новой услуге** Заполните следующие поля:

- Название услуги обязательное для заполнения поле. Введите краткое название услуги.
- Альтернативное название услуги при необходимости введите краткое название услуги на иностранном языке. Данное название будет отображаться на кнопке услуги на терминале.
- Очередь обязательное для заполнения поле. Выберите из списка очередь, в которую будет входить добавляемая услуга.
- Название группы услуги обязательное для заполнения поле. Выберите из списка группу услуг, в которую будет входить добавляемая услуга. Если услуга не входит группу и отображается на главном страницы, выберите значение «Нет».
- Отображать на терминале заполните чекбокс при необходимости отображать данную услугу на терминале и в расписании услуг.
- Запрашивать дату рождения заполните чекбокс при необходимости запрашивать у посетителя во время регистрации на терминале дату рождения, которая в дальнейшем будет отображаться на экране пульта оператора, что позволит ограничит случаи перепродажи талонов.
- Дополнительный модуль загрузка специализированного файла содержащего дополнительный сценарий регистрации посетителя, доступный после выбора данной услуги (данный раздел является опциональным и не используется в стандартной ситуации).
- Комментарий заполните при необходимости указать дополнительную информацию.

После заполнения полей нажмите на кнопку **Сохранить**.

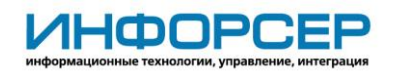

Если были заполнены все обязательные поля, то будет создана новая услуга с указанными параметрами.

Если были заполнены не все обязательные поля, появится сообщение (см. рис. 5) о необходимости заполнить обязательные поля. В этом случае нажмите на кнопку **Ок**, заполните поля и нажмите на кнопку **Сохранить**.

#### <span id="page-10-0"></span>**3.2.2 Изменение услуг**

Выберите в таблице (см. рис. 6) услугу и параметр, который необходимо изменить, и щелкните по нему левой кнопкой мыши. Затем измените значение параметра.

Вы можете изменить любые параметры любой услуги (но обязательные поля должны быть заполнены).

<span id="page-10-1"></span>Для сохранения изменений нажмите на кнопку **Сохранить**.

#### **3.2.3 Удаление услуг**

Выберите в таблице (см. рис. 7) услугу, которую необходимо удалить, и щелкните по ней левой кнопкой мыши. Затем нажмите на кнопку **Удалить**.

### <span id="page-10-2"></span>*3.3 Настройки групп услуг*

В некоторых случаях в системе существует достаточно много услуг, и для удобства посетителя целесообразно сгруппировать услуги по группам. Также сами группы могут быть сгруппированы в отдельные группы более высокого уровня.

Для настройки групп услуг выберите пункт меню **Настройки групп услуг** (рис. 8).

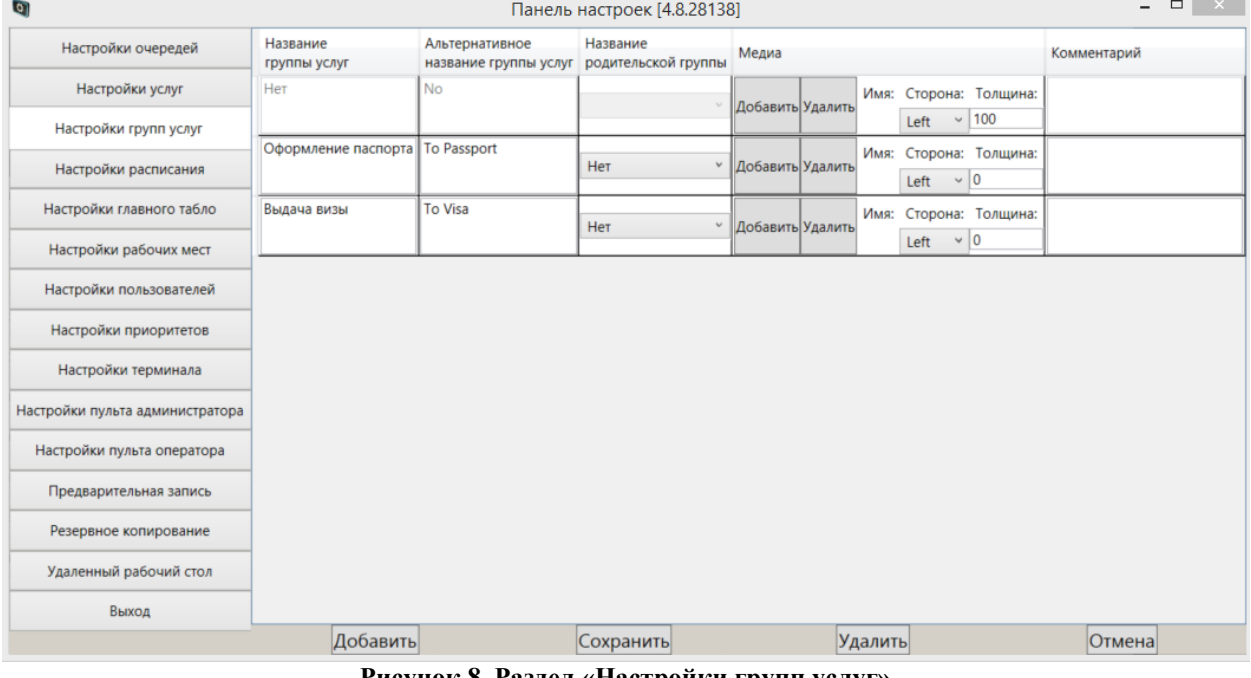

**Рисунок 8. Раздел «Настройки групп услуг»**

**Внимание!** Если в настройках системы отмечен параметр «Запретить изменение конфигурации в процессе облуживания», тогда добавление/изменение/удаление данных возможно только после закрытия дня.

Если данный параметр не отмечен, тогда в течение дня доступно добавление/изменение данных, удаление данных доступно только при условии, что в удаляемой очереди или

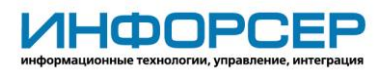

услуге нет вызванных посетителей. Удаление будет возможно когда действие с ними будет завершено.

### <span id="page-11-0"></span>**3.3.1 Добавление группы услуг**

Для добавления новой группы услуг нажмите на кнопку **Добавить**. При этом в таблице появится новая строка (рис. 9). Поле, обязательное для заполнения, будет выделено красной рамкой.

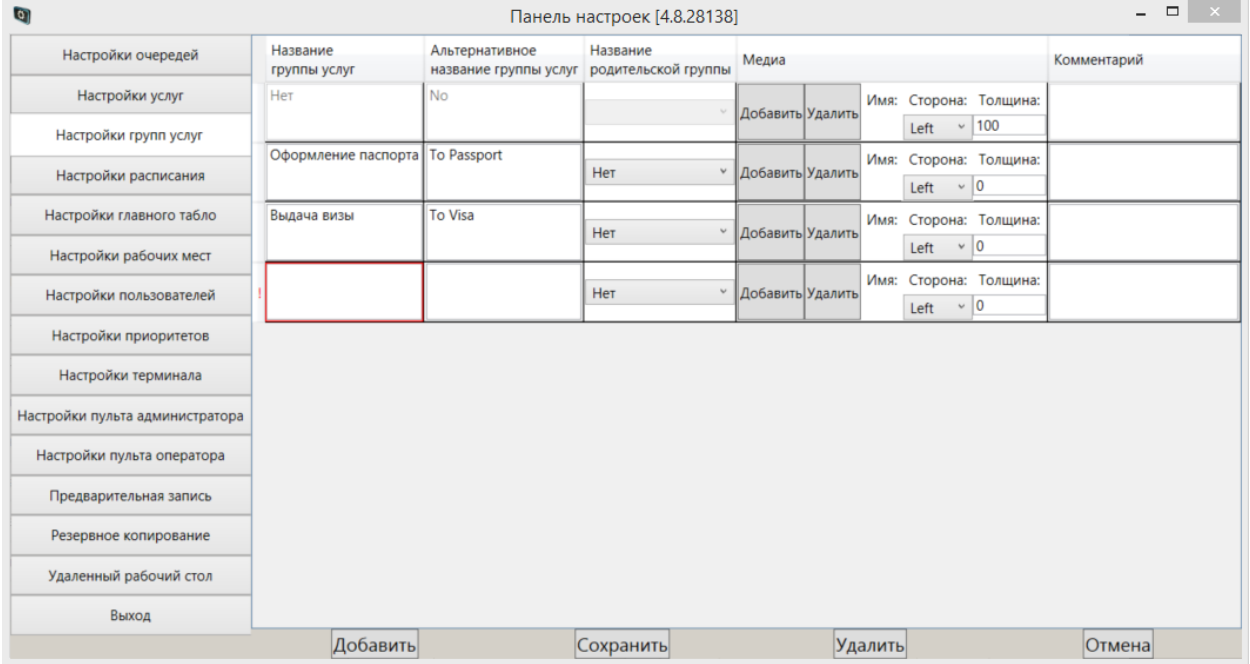

**Рисунок 9. В таблице отображается строка для ввода данных по новой группе услуг** Заполните следующие поля:

- Название группы услуг обязательное для заполнения поле. Введите краткое название группы услуг.
- Альтернативное название группы услуг при необходимости введите краткое название группы услуг на иностранном языке. Данное название будет отображаться на кнопке группы услуг на терминале.
- Название родительской группы при необходимости выберите название родительской группы услуг, в которую будет входить создаваемая группа.
- Медиа добавления на страницу группы услуг медиа файла (подробнее в разделе [3.3.4\)](#page-12-1)
- Комментарий заполните при необходимости указать дополнительную информацию.

После заполнения полей нажмите на кнопку **Сохранить**.

Если обязательное поле было заполнено, то будет создана новая услуга с указанными параметрами.

Если обязательное поле не было заполнено, появится сообщение (см. рис. 5) о необходимости заполнить обязательные поля. В этом случае нажмите на кнопку **Ок**, заполните поле и нажмите на кнопку **Сохранить**.

#### <span id="page-11-1"></span>**3.3.2 Изменение группы услуг**

Выберите в таблице (см. рис. 8) группу услуг и параметр, который необходимо изменить, и щелкните по нему левой кнопкой мыши. Затем измените значение параметра.

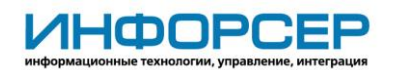

Вы можете изменить любые параметры любой группы услуг (но обязательное поле должно быть заполнено).

<span id="page-12-0"></span>Для сохранения изменений нажмите на кнопку **Сохранить**.

### **3.3.3 Удаление группы услуг**

Выберите в таблице (см. рис. 8) группу услуг, которую необходимо удалить, и щелкните по ней левой кнопкой мыши. Затем нажмите на кнопку **Удалить**.

Если группа услуг содержит услуги, то она удалится вместе со всеми услугами, входящими в ее состав.

#### <span id="page-12-1"></span>**3.3.4 Добавление графической информации для страницы терминала**

Используя поле «Медиа» (рис.9) для каждой созданной группы услуг можно загрузить персональный медиа файл (видео или изображение), которой будет отображаться на соответствующей странице терминала. Для добавление нажмите кнопку **Добавить**, укажите на какой стороне экрана нужно отображать загруженный файл: Cлева (Left), Cправа (Right), Cнизу (Bottom), Cверху (Top). Задайте ширину области в которой будет отображаться загруженный файл заполнив поле «Толщина:» в пикселях.

<span id="page-12-2"></span>Для удаления загруженного файла нажмите **Удалить**.

### *3.4 Настройки расписания*

Основой для формирования расписания служат шаблоны дня обслуживания, представляющие собой список всех предоставляемых услуг, для каждой из которых заданы время начала и окончания работы, перерыв на обед, приоритет, доступность услуги в этот день.

Для настройки шаблонов дня и расписания выберите пункт меню **Настройки расписания**  (рис. 10).

При первом открытии раздела в нем будет находиться только один стандартный шаблон. И в расписании этот стандартный шаблон будет присвоен всем дням недели.

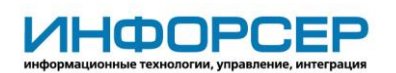

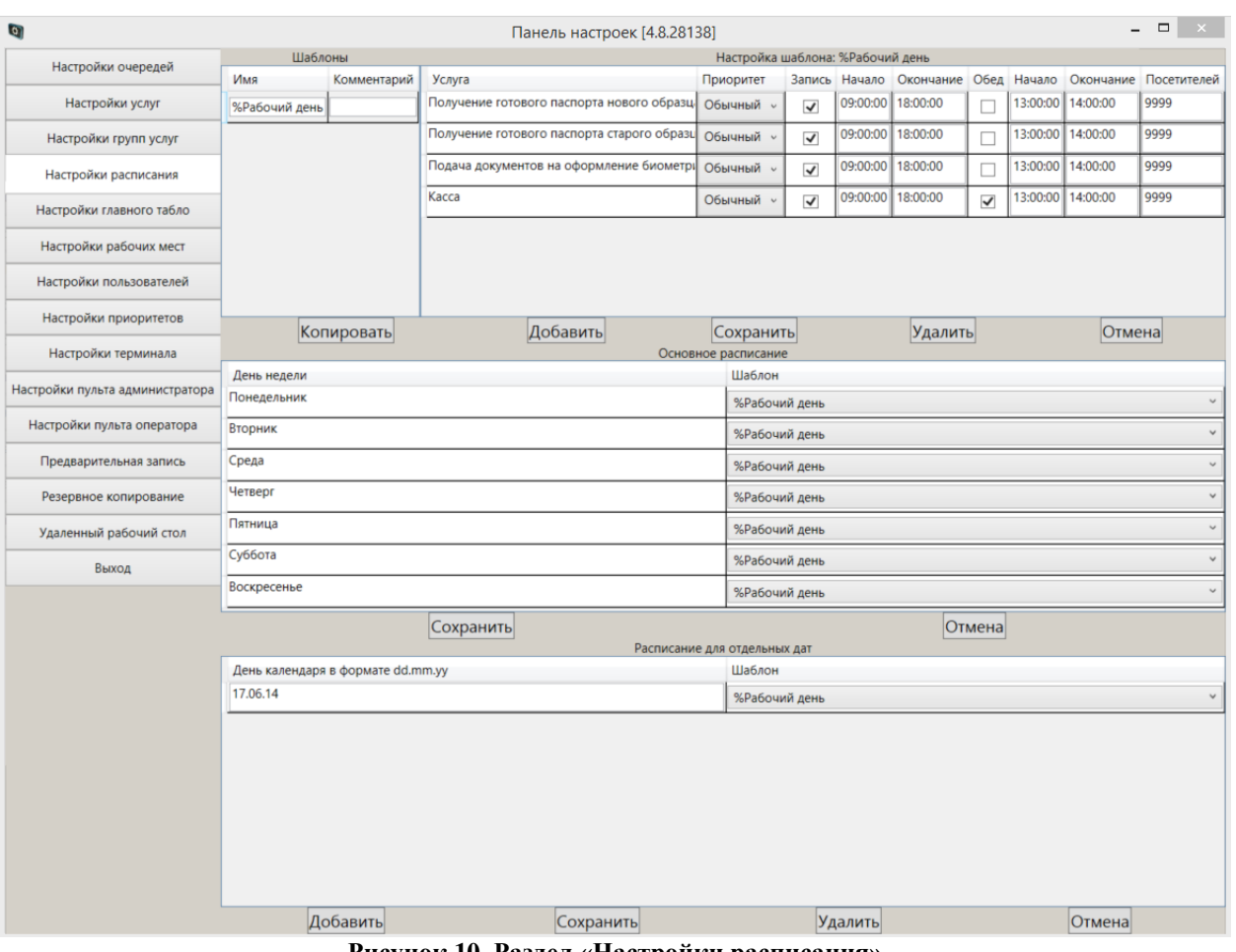

**Рисунок 10. Раздел «Настройки расписания»**

## <span id="page-13-0"></span>**3.4.1 Настройка шаблонов**

## **3.4.1.1 Создание шаблона на основе стандартного**

Для создания шаблона на основе стандартного шаблона выполните следующие действия:

- 1. Нажмите на кнопку **Добавить** (см. рис. 10).
- 2. В появившейся строке таблицы «Шаблоны» (рис. 11) измените при необходимости значения полей:
	- Имя измените значение «Новый шаблон» на краткое имя шаблона. Имя не должно совпадать с именами других шаблонов, при совпадении оно выделяется красной рамкой.
	- Комментарий измените значение «Новый шаблон» на нужную дополнительную информацию.

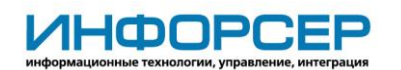

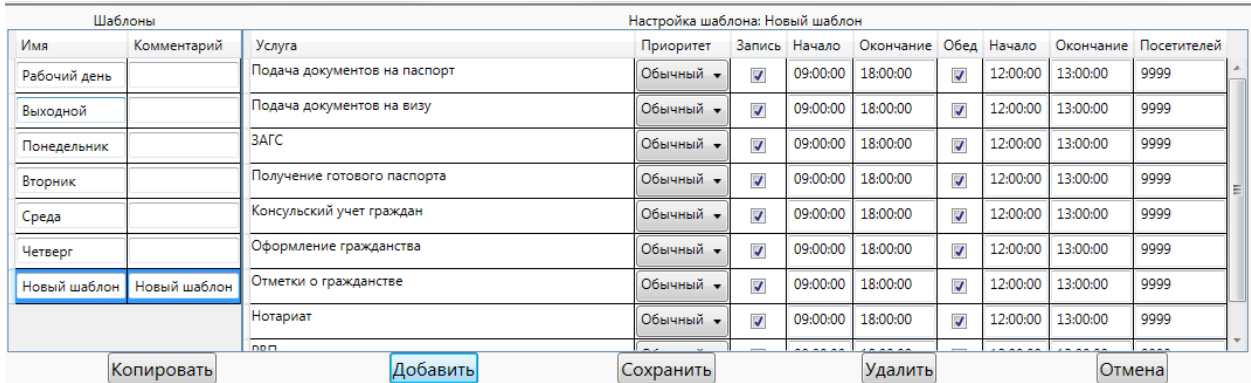

#### **Рисунок 11. В таблице отображается строка для ввода имени шаблона**

- 3. В таблице «Настройка шаблона» отображается список всех существующих услуг и их параметры оказания, установленные в соответствии с введенными настройками по умолчанию. При необходимости измените значение любого параметра оказания услуги для одной или нескольких услуг:
	- Приоритет приоритет оказания услуги выбирается из списка. Услуги с более высоким приоритетом оказываются быстрее.
	- Запись чекбокс заполняется, если услуга оказывается и на нее можно получить талон на терминале.
	- Начало время начала оказания услуги вводится в предложенном формате.
	- Окончание время окончания оказания услуги вводится в предложенном формате.
	- Обед чекбокс заполняется, если необходимо учитывать обеденное время, в которое услуга не будет оказываться.
	- Начало обеда время начала обеда вводится в предложенном формате. Если чекбокс **Обед** не заполнен, то значение поля не учитывается.
	- Окончание обеда время окончания обеда вводится в предложенном формате. Если чекбокс **Обед** не заполнен, то значение поля не учитывается.
	- Посетителей возможность для каждой услуги ограничить число посетителей, которым в день действия шаблона разрешено зарегистрироваться на терминале. Распространяется только на посетителей без предварительной записи с приоритетом посетителя «Обычный».
- 4. После внесения всех необходимых изменений нажмите на кнопку **Сохранить**, расположенную под таблицей «Настройка шаблона».

#### **3.4.1.2 Создание шаблона на основе имеющегося**

Если необходимо создать шаблон, отличающийся от уже существующего лишь несколькими параметрами, выполните следующие действия:

- 1. В таблице «Шаблоны» щелкните мышью по шаблону, на основе которого надо создать новый шаблон, и нажмите кнопку **Копировать**.
- 2. В появившейся строке таблицы «Шаблоны» (рис. 12) измените имя шаблона и при необходимости введите комментарий.

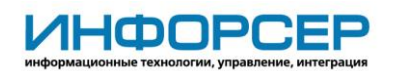

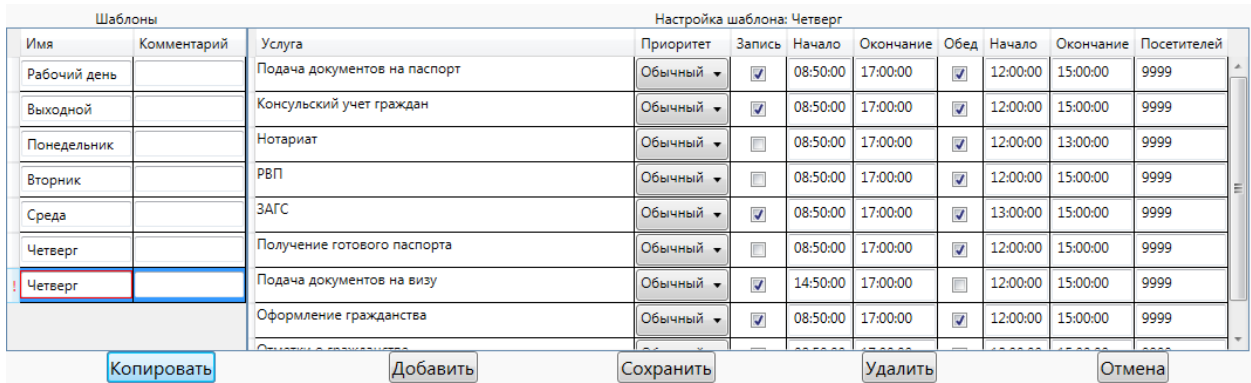

#### **Рисунок 12. Создание шаблона на основе имеющегося**

- 3. В таблице «Настройка шаблона» отображается список всех существующих услуг и настроенные параметры их оказания. При необходимости измените нужные значения параметров оказания услуг.
- 4. После внесения всех необходимых изменений нажмите на кнопку **Сохранить**, расположенную под таблицей «Настройка шаблона».

#### **3.4.1.3 Изменение шаблона**

Если необходимо изменить некоторые параметры в имеющемся шаблоне, то выберите его в таблице «Шаблоны» (см. рис. 10) и щелкните мышью. Далее если необходимо изменить имя шаблона внеси изменение в таблице «Шаблон», если нужно изменить параметры оказания услуг внесите изменения в таблице «Настройка шаблона». Для сохранения изменения нажмите на кнопку **Сохранить**.

#### **3.4.1.4 Удаление шаблона**

При необходимости удалить один из шаблонов выберите его в таблице «Шаблоны» (см. рис. 10) и щелкните мышью. Затем нажмите на кнопку **Удалить**.

Если шаблон не задействован в расписании, то он будет удален. Если шаблон задействован в расписании, то появится предупреждающее сообщение о не возможности его удаления.

#### <span id="page-15-0"></span>**3.4.2 Установка расписания на неделю**

После создания всех необходимых шаблонов назначьте для каждого дня недели нужный шаблон расписания в таблице «Основное расписание» (см. рис. 10) и нажмите на кнопку **Сохранить**.

#### <span id="page-15-1"></span>**3.4.3 Установка расписания для отдельных дат**

При необходимости можно назначить созданный шаблон для конкретной даты календаря. Для этого в таблице «Расписания для отдельных дат» (см. рис. 10) нужно добавить новую запись нажав на кнопку **Добавить**, указать нужную дату в формате dd.mm.yy, задать для нее шаблон и нажать на кнопку **Сохранить.**

### <span id="page-15-2"></span>*3.5 Настройки главного табло*

Для выполнения настройки главного табло выберите пункт меню **Настройки главного табло** (рис. 13).

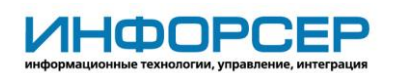

| $\phi$                          |                                                                          |                                |                                |                   |                                       |                      | Панель настроек [4.8.28138] |                          |                            |                 | $  \sqrt{2}$  |
|---------------------------------|--------------------------------------------------------------------------|--------------------------------|--------------------------------|-------------------|---------------------------------------|----------------------|-----------------------------|--------------------------|----------------------------|-----------------|---------------|
| Настройки очередей              | Табло ЖК (телевизор) Табло светодиодное Кортеж   Табло светодиодное АКМЕ |                                |                                |                   |                                       |                      |                             |                          |                            |                 |               |
|                                 |                                                                          |                                |                                |                   |                                       |                      |                             | Общие настройки ЖК табло |                            |                 |               |
| Настройки услуг                 | Имя                                                                      |                                |                                |                   | Значение                              |                      |                             |                          |                            |                 |               |
| Настройки групп услуг           | Цвет надписей                                                            |                                |                                |                   | DarkBlue                              |                      |                             |                          |                            |                 |               |
| Настройки расписания            | Цвет фона                                                                |                                |                                |                   | <b>CornflowerBlue</b>                 |                      |                             |                          |                            |                 |               |
| Настройки главного табло        |                                                                          | Цвет бегущей строки            |                                |                   | Transparent                           |                      |                             |                          |                            |                 |               |
| Настройки рабочих мест          | Цвет фона бегущей строки                                                 |                                |                                | DarkBlue          |                                       |                      |                             |                          |                            |                 |               |
|                                 | "Активный" цвет                                                          |                                |                                |                   | Transparent                           |                      |                             |                          |                            |                 |               |
| Настройки пользователей         | "Неактивный" цвет                                                        |                                |                                |                   | Green                                 |                      |                             |                          |                            |                 |               |
| Настройки приоритетов           | Цвет фона окошек                                                         |                                |                                |                   | RoyalBlue                             |                      |                             |                          |                            |                 |               |
| Настройки терминала             | Шрифт направления                                                        |                                |                                |                   | ◆米国为五米国为•                             |                      |                             |                          |                            |                 |               |
| Настройки пульта администратора | Шрифт заголовка                                                          |                                |                                |                   | Arial                                 |                      |                             |                          |                            |                 |               |
| Настройки пульта оператора      | Шрифт текста                                                             |                                |                                |                   | Arial                                 |                      |                             |                          |                            |                 |               |
| Предварительная запись          | Шрифт бегущей строки                                                     |                                |                                |                   | Arial                                 |                      |                             |                          |                            |                 |               |
| Резервное копирование           |                                                                          |                                |                                |                   |                                       |                      |                             |                          |                            |                 |               |
| Удаленный рабочий стол          |                                                                          |                                |                                |                   |                                       |                      |                             |                          |                            | Загрузить видео | Перезапустить |
| Выход                           | Настройки ЖК табло                                                       |                                |                                |                   |                                       |                      |                             |                          |                            |                 |               |
|                                 | Имя<br>компьютера                                                        | Номер<br>монитора строк        | Количество                     | Данные            | Столбцы                               | Бегущая<br>строка    | Видео                       | Вход в<br>спящий режим   | Выход из<br>спящего режима |                 |               |
|                                 | usr_is2010-0066                                                          | $\overline{2}$<br>$\checkmark$ | $\overline{4}$<br>$\checkmark$ | Активные          | $\mathbf{v}$ T Homep<br><b>1</b> Окно | $\blacktriangledown$ | <b>Громкость</b>            | 18:00:00                 | 00:00:00                   |                 |               |
|                                 |                                                                          |                                |                                |                   |                                       |                      |                             |                          |                            |                 |               |
|                                 |                                                                          | Добавить                       |                                |                   |                                       | Сохранить            |                             |                          | Удалить                    | Отмена          |               |
|                                 |                                                                          | D                              |                                | 12.5 <sub>h</sub> |                                       | TT.                  | ے                           |                          | $\epsilon$                 |                 |               |

**Рисунок 13. Раздел «Настройки главного табло»**

### <span id="page-16-0"></span>**3.5.1 Настройка цвета и шрифтов для всех жидкокристаллических табло**

Настройка цвета и шрифтов табло производится централизованно для всех жидкокристаллических табло (далее – ЖК табло).

Укажите значения следующих параметров (см. рис. 13):

- Цвет надписей выбирается цвет надписей на табло.
- Цвет фона выбирается цвет фона табло.
- Цвет бегущей строки выбирается цвет бегущей строки на табло.
- Цвет фона бегущей строки выбирается цвет фона бегущей строки на табло.
- «Активный» цвет выбирается цвет номера посетителя при вызове.
- «Неактивный» цвет выбирается цвет номера посетителя при обслуживании.
- Цвет фона окошек выбирается цвет фона окон на пульте.
- Шрифт направления выбирается шрифт для знаков стрелка.
- Шрифт заголовка выбирается шрифт для заголовка табло.
- Шрифт текста выбирается шрифт текста на табло.
- Шрифт бегущий строки выбирается шрифт текста бегущий строки.

Для сохранения настроек нажмите на кнопку **Сохранить**, расположенную под таблицей «Настройки ЖК табло».

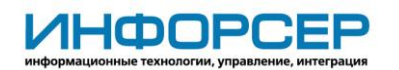

#### <span id="page-17-0"></span>**3.5.2 Добавление нового жидкокристаллического табло**

Для добавления настроек нового ЖК табло выполните следующие действия:

1. Нажмите на кнопку **Добавить**, расположенную под таблицей «Настройки ЖК табло» (см. рис. 13). При этом в таблице появится новая строка (рис. 14). Поля, обязательные для заполнения, будут выделены красной рамкой.

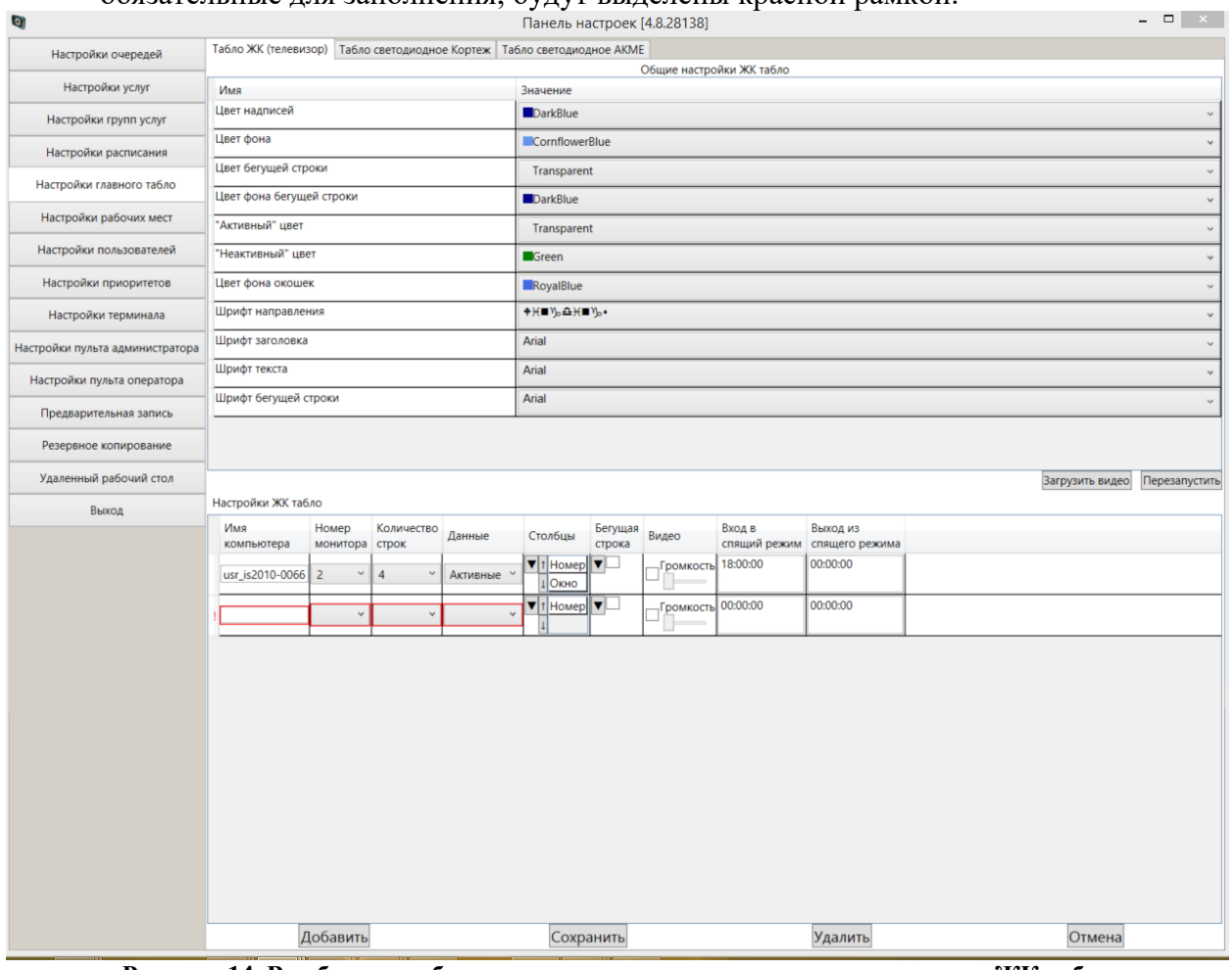

**Рисунок 14. В таблице отображается строка для ввода данных по новому ЖК табло**

- 2. Заполните следующие поля:
	- Имя компьютера обязательное для заполнения поле. Введите имя компьютера, к которому будет подключено табло. Узнать его можно в системе Windows «Панель управления» – «Система» – «Имя компьютера» или набрав в командной строке команду **hostname.**
	- Номер монитора обязательное для заполнения поле. Выберите номер монитора в системе, на котором будет отображаться информационное табло.
	- Количество строк обязательное для заполнения поле. Выберите количество строк на табло, в которых будет отображаться вызов посетителей.
	- Данные обязательное для заполнения поле. Выберите один из следующих вариантов отображения данных об операторах:
		- Все на табло отображается информация обо всех зарегистрированных операторах, у которых запущена программа «Пульт оператора», вне зависимости от того, вызывают/обслуживают они в данный момент коголибо или нет;
		- Активные на табло отображается информация об операторах, которые в данный момент вызывают или обслуживают посетителей;

©ООО "ИНФОРСЕР ИНЖИНИРИНГ", 2022 Раде 18 of 43

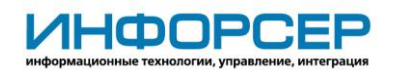

- Вызванные на табло отображается информация об операторах, которые в данный момент вызывают посетителей.
- Столбцы по умолчанию заполнено значением «Номер очереди». При необходимости добавьте другие столбцы для отображения на табло. Для

этого щелкните в поле по знаку  $\bullet$  и среди появившихся чекбоксов заполните нужные (рис. 15).

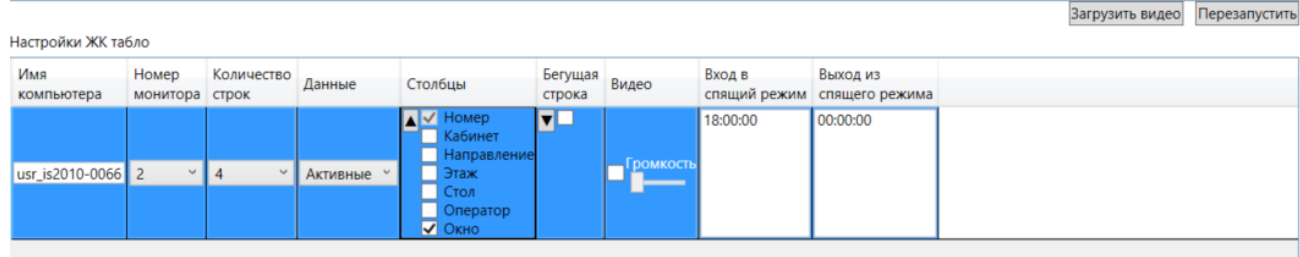

**Рисунок 15. Добавление значений в поле «Столбцы» и в поле «Бегущая строка»**

 Бегущая строка – при необходимости использовать бегущую строку на табло заполните данный чекбокс. Далее при необходимости ее использования щелкните по знаку  $\boxed{\mathbf{v}}$  и заполните появившиеся поля:

- Текст введите текст, который будет отображаться в бегущей строке;
- Расстояние при помощи ползунка укажите длину полосы прокрутки, в которой отображается текст бегущей строки;
- Время при помощи ползунка укажите время, за которое текст бегущей строки полностью проходит по табло.
- Видео при необходимости проигрывания на ЖК табло медиаконтента (видео, фотографий) заполните данный чекбокс. Для того чтобы загрузить видео нажмите кнопку Загрузить видео, в новом окне откроется Проводник, в открытую папку которого необходимо скопировать файл(ы), которые необходимо проигрывать на ЖК табло. Выставите подходящую громкость для проигрывания звука загруженного медиа файла.
- Вход в спящий режим возможность задать время, при наступлении которого, экран ЖК табло погаснет и станет черным (функция обычно используется в нерабочие часы).
- Выход из спящего режима время, при наступлении которого, экран ЖК табло вернется в рабочий режим, на нем снова станут отображаться данные. Для того чтобы ЖК табло не входило в спящий режим, значения в полях «Вход в спящий режим» и «Выход из спящего режима» должны совпадать.
- 3. Для сохранения настроек нажмите на кнопку **Сохранить**, расположенную под таблицей «Настройки ЖК табло».
- 4. Для перезапуска службы ЖК табло нажмите кнопку **Перезапустить**. Это может потребоваться если вы руками закрыли приложение для отображения информации на ЖК табло.

#### <span id="page-18-0"></span>**3.5.3 Изменение настроек жидкокристаллического табло**

Выберите в таблице «Настройки ЖК табло» (см. рис. 13) ЖК табло и параметр, который надо изменить, затем щелкните по нему левой кнопкой мыши. Измените значение параметра.

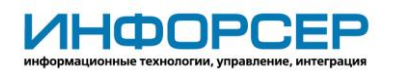

Вы можете изменить любые параметры любого ЖК табло (но обязательные поля должны быть заполнены).

Для сохранения изменений нажмите на кнопку **Сохранить**, расположенную под таблицей «Настройки ЖК табло».

#### <span id="page-19-0"></span>**3.5.4 Удаление настроек жидкокристаллического табло**

Выберите в таблице «Настройки ЖК табло» (см. рис. 13) ЖК табло, настройки которого необходимо удалить, и щелкните по нему левой кнопкой мыши. Затем нажмите на кнопку **Удалить**, расположенную под таблицей «Настройки ЖК табло».

<span id="page-19-1"></span>При этом настройки ЖК табло будет удалено из системы.

#### **3.5.5 Добавление табло светодиодного «Кортеж»**

Для добавления нового светодиодного табло «Кортеж» выполните следующие действия:

- 1. Выберите пункт меню «Табло светодиодное Кортеж» расположенный в верхней части страницы (см. рис. 16).
- 2. Нажмите на кнопку **Добавить**, расположенную под таблицей «Настройки табло» При этом в таблице появится новая строка (рис. 16). Поля, обязательные для заполнения, будут выделены красной рамкой.

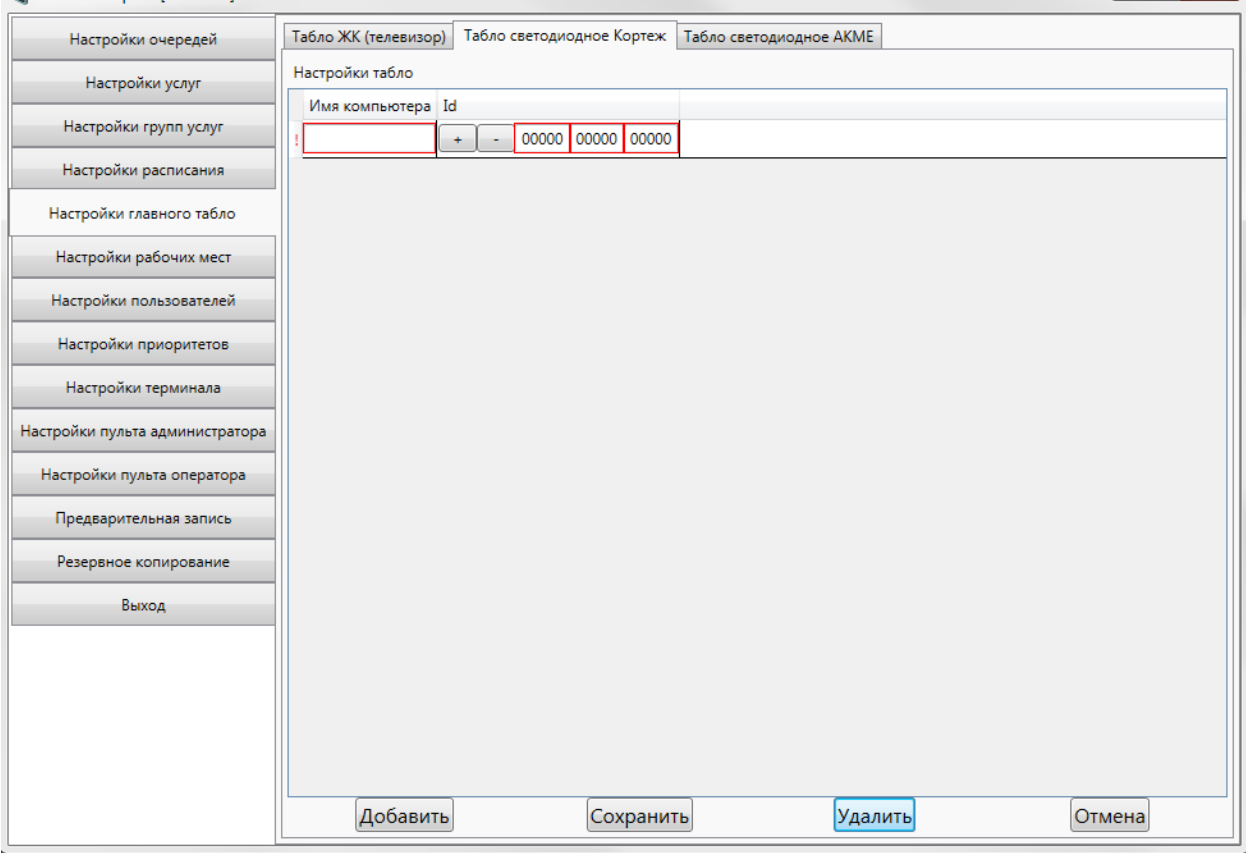

**Рисунок 16. В таблице отображается строка для ввода данных по новому светодиодному табло Кортеж** 3. Заполните следующие поля:

 Имя компьютера – обязательное для заполнения поле. Введите имя компьютера, к которому будет подключено табло. Узнать его можно в системе Windows «Панель управления» – «Система» – «Имя компьютера» или набрав в командной строке команду **hostname.** 

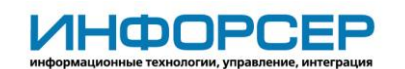

- Кнопки «+» и «-» кнопками возможно задать количество строк светодиодного табло.
- Id ввести Id адрес (5 цифр) каждой строчки подключенного табло по порядку, где левая ячейка соответствует верхней строчки табло.
- Com-порт обязательное для заполнения поле. Номер Com-порта через которое подключено оборудование. Его можно посмотреть: «Панель управления» - «Система» - «Диспетчер устройств» - «Порты (COM и LPT)» - «USB-Serial»
- Количество строк обязательное для заполнения поле. Выберите количество строк на табло, в которых будет отображаться вызов посетителей.
- Начальный ID обязательное для заполнения поле. Введите адрес верхней строки, который можно посмотреть при подачи питания на табло.
- 4. Для сохранения настроек нажмите на кнопку **Сохранить**, расположенную под таблицей «Настройки светодиодных табло».

### <span id="page-20-0"></span>**3.5.6 Добавление табло светодиодного АКМЕ**

Для добавления нового светодиодного табло «АКМЕ» выполните следующие действия:

- 1. Выберите пункт меню «Табло светодиодное Кортеж» расположенный в верхней части страницы (см. рис. 16).
- 2. Нажмите на кнопку **Добавить**, расположенную под таблицей «Настройки табло» При этом в таблице появится новая строка (рис. 17). Поля, обязательные для заполнения, будут выделены красной рамкой.  $L = \sqrt{m}$

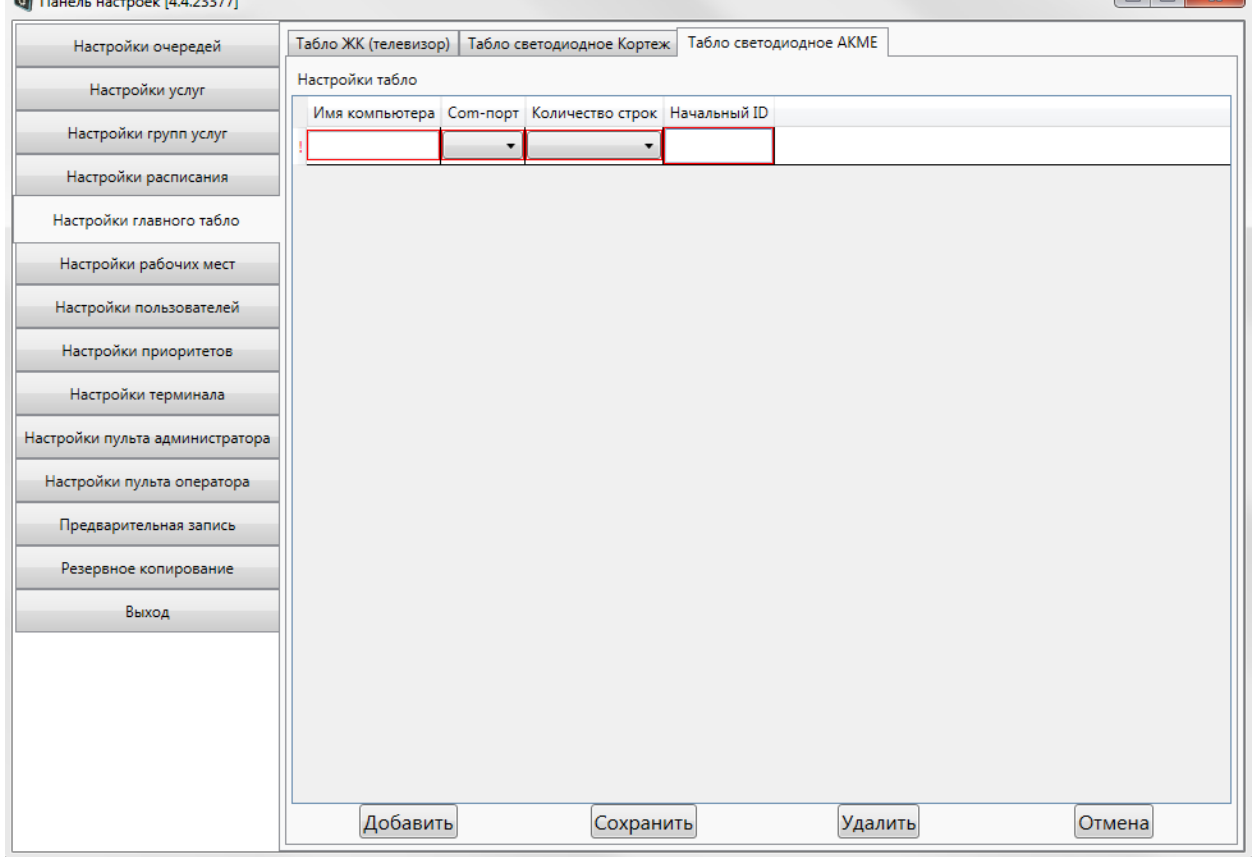

**Рисунок 17. В таблице отображается строка для ввода данных по новому светодиодному табло АКМЕ**

3. Заполните следующие поля:

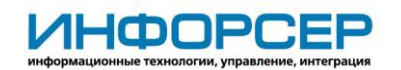

- Имя компьютера обязательное для заполнения поле. Введите имя компьютера, к которому будет подключено табло. Узнать его можно в системе Windows «Панель управления» – «Система» – «Имя компьютера» или набрав в командной строке команду **hostname.**
- Com-порт обязательное для заполнения поле. Номер Com-порта через которое подключено оборудование. Его можно посмотреть: «Панель управления» - «Система» - «Диспетчер устройств» - «Порты (COM и LPT)» - «USB-Serial»
- Количество строк обязательное для заполнения поле. Выберите количество строк на табло, в которых будет отображаться вызов посетителей.
- Начальный ID обязательное для заполнения поле. Введите адрес верхней строки, который можно посмотреть при подачи питания на табло.
- 4. Для сохранения настроек нажмите на кнопку **Сохранить**, расположенную под таблицей «Настройки светодиодных табло».

### <span id="page-21-0"></span>**3.5.7 Изменение настроек светодиодного табло**

Выберите для нужного типа табло (Кортеж или АКМЕ) в таблице «Настройки табло» (см. рис. 16 или 17) табло и параметр, который надо изменить, затем щелкните по нему левой кнопкой мыши. Измените значение параметра.

Вы можете изменить любые параметры любого светодиодного табло (но обязательные поля должны быть заполнены).

Для сохранения изменений нажмите на кнопку **Сохранить**, расположенную под таблицей «Настройки табло».

### <span id="page-21-1"></span>**3.5.8 Удаление светодиодного табло**

Выберите для нужного типа табло (Кортеж или АКМЕ) в таблице «Настройки табло» (см. рис. 16 или 17) табло, которое необходимо удалить, и щелкните по нему левой кнопкой мыши. Затем нажмите на кнопку **Удалить**, расположенную под таблицей «Настройки табло».

<span id="page-21-2"></span>При этом табло будет удалено из системы.

### *3.6 Настройки рабочих мест*

В данном разделе производится настройка рабочих мест: указывается его расположение, основная очередь, которая будет обслуживаться в окне, дается разрешение на работу и другое. Настроенные рабочие места можно будет назначить пользователям для работы. Для настройки рабочих мест выберите пункт меню **Настройки рабочих мест** (рис.18).

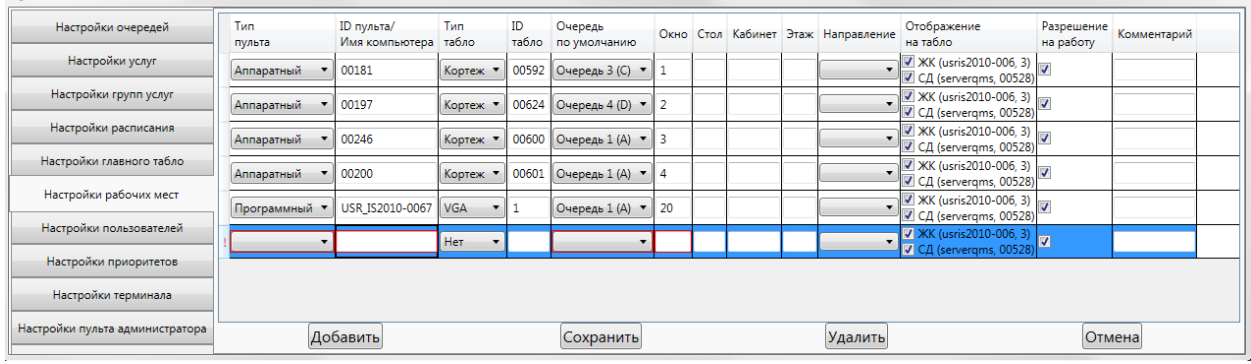

**Рисунок 18. Раздел «Настройки рабочих мест». В таблице отображается строка для ввода данных по новому рабочему месту**

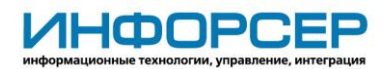

**Внимание!** Если в настройках системы отмечен параметр «Запретить изменение конфигурации в процессе облуживания», тогда добавление/изменение/удаление данных возможно только после закрытия дня.

Если данный параметр не отмечен, тогда в течение дня доступно добавление/изменение данных раздела, удаление данных доступно только после закрытия дня.

### <span id="page-22-0"></span>**3.6.1 Добавление нового рабочего места оператора**

Для добавления нового рабочего места нажмите на кнопку **Добавить**. При этом в таблице появится новая строка (рис. 18). Поля, обязательные для заполнения, будут выделены красной рамкой.

Заполните следующие поля:

- Тип пульта обязательное для заполнения поле. Выберите тип пульта оператора – аппаратный или программный.
- ID пульта/Имя компьютера обязательное для заполнения поле. Для аппаратного пульта введите ID пульта. Для программного пульта введите имя компьютера.
- Тип табло обязательное для заполнения поле. В зависимости от установленного на данном рабочем месте оборудования выберите тип табло оператора: VGA, АКМЕ, Кортеж, ТЕО-4. Если на рабочем месте табло оператора отсутствует, выберите тип табло – «Нет».
- IP табло при необходимости укажите данные табло оператора подключенного к рабочему месту:

-для VGA - номер дополнительного монитора в системе, на которых будет отображаться вызов посетителей;

- -для АКМЕ IP адрес табло;
- -для Кортеж Id табло;
- -для ТЕО-4 номер Com порта через который табло подключены к системе и номер табло.
- Очередь по умолчанию обязательное для заполнения поле. Выберите название основной очереди, которая будет обслуживаться на данном рабочем месте.
- Окно обязательное для заполнения поле. Введите номер окна, в котором расположено рабочее место. Эти данные будут отображаться на ЖК табло, если их отображение настроено для соответствующего ЖК табло (в таблице «Настройки ЖК табло» в поле «Столбцы»), см. п. 3.5.2.
- Стол если обслуживание посетителей производится за рабочим столом, тогда для удобства посетителей вы можете указать номер стола, за котором расположено рабочее место. Эти данные будут отображаться на ЖК табло, если их отображение настроено для соответствующего ЖК табло (в таблице «Настройки ЖК табло» в поле «Столбцы»), см. п. 3.5.2.
- Кабинет если рабочие места расположены в нескольких кабинетах, тогда для удобства посетителей вы можете ввести номер кабинета, в котором расположено рабочее место. Эти данные будут отображаться на ЖК табло, если их отображение настроено для соответствующего ЖК табло (в таблице «Настройки ЖК табло» в поле «Столбцы»), см. п. 3.5.2.

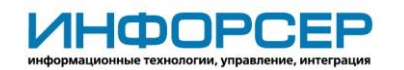

- Этаж если рабочие места расположены на нескольких этажах, тогда для удобства посетителей вы можете ввести этаж, на котором расположено рабочее место. Эти данные будут отображаться на ЖК табло, если их отображение настроено для соответствующего ЖК табло (в таблице «Настройки ЖК табло» в поле «Столбцы»), см. п. 3.5.2.
- Направление если рабочие места расположены в разных местах здания, тогда для удобства посетителей вы можете указать (выбрать стрелку из списка разнообразного вида стрелок) направление относительно информационного табло, в котором стоит идти посетителю к месту обслуживания. Эти данные будут отображаться на ЖК табло, если их отображение настроено для соответствующего ЖК табло (в таблице «Настройки ЖК табло» в поле «Столбцы»), см. п. 3.5.2.
- Отображение на табло заполните чекбокс, если необходимо отображать данные на ЖК табло.
- Разрешение на работу заполните чекбокс, если необходимо разрешить операторам работать на данном рабочем месте. При отсутствии данной отметки оператору не получится зарегистрироваться для работы на данном рабочем месте.
- Комментарий заполните при необходимости указать дополнительную информацию.

После заполнения полей нажмите на кнопку **Сохранить**.

Если были заполнены все обязательные поля, то будет создано новое рабочее место с указанными параметрами.

Если были заполнены не все обязательные поля, появится сообщение (см. рис. 5) о необходимости заполнить обязательные поля. В этом случае нажмите на кнопку **Ок**, заполните поля и нажмите на кнопку **Сохранить**.

#### <span id="page-23-0"></span>**3.6.2 Изменение параметров рабочего места оператора**

Выберите в таблице (см. рис. 18) рабочее место и параметр, который необходимо изменить, и щелкните по нему левой кнопкой мыши. Затем измените значение параметра. Вы можете изменить любые параметры любого рабочего места (но обязательные поля должны быть заполнены).

<span id="page-23-1"></span>Для сохранения изменений нажмите на кнопку **Сохранить**.

#### **3.6.3 Удаление рабочего места оператора**

Выберите в таблице (см. рис. 18) рабочее место, которое необходимо удалить, и щелкните по нему левой кнопкой мыши. Затем нажмите на кнопку **Удалить**.

<span id="page-23-2"></span>При этом рабочее место будет удалено из системы.

### *3.7 Настройки пользователей*

В данном разделе производится настройка общих параметров пользователей, а также операторам назначаются рабочие места.

Для настройки пользователей выберите пункт меню **Настройки пользователей** (рис. 19).

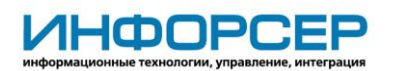

| <b>Q</b> Панель настроек        |                  |                          |               |                |           |                               |                                                                         |
|---------------------------------|------------------|--------------------------|---------------|----------------|-----------|-------------------------------|-------------------------------------------------------------------------|
| Настройки очередей              | Роль             | ФИО                      | Логин         | Пароль         |           |                               | Заблокирован Рабочие места Доп. возможности работы с очередями          |
| Настройки услуг                 | Руководители     | Руководитель             | Руководитель  | ************** | ü         |                               |                                                                         |
| Настройки групп услуг           | Администраторы • | Администратор            | Администратор | ************** | è,        |                               |                                                                         |
|                                 |                  |                          |               |                |           | 100001                        | Обслуживание только своей очереди                                       |
| Настройки расписания            | Операторы<br>٠   | Иванов Иван Иванович     | 1111          | ************** |           | $\boxed{\triangledown}$ 00002 | • Обслуживание всех очередей                                            |
| Настройки главного табло        |                  |                          |               |                |           |                               | О Обслуживание очередей из списка                                       |
| Настройки рабочих мест          |                  |                          |               |                |           | $\sqrt{100001}$               | • Обслуживание только своей очереди                                     |
| Настройки пользователей         | Операторы<br>۰   | Петров Петр Петрович     | 2222          | ************** | m         | 00002                         | Обслуживание всех очередей                                              |
| Настройки приоритетов           |                  |                          |               |                |           |                               | Обслуживание очередей из списка                                         |
| Настройки терминала             |                  |                          |               |                |           | 00001                         | Обслуживание только своей очереди<br>Паспорт (А)                        |
| Настройки пульта администратора | Операторы        | Сидоров Сергей Сергеевич | 3333          | ************** | n         | $\boxed{\text{J}}$ 00002      | Обслуживание всех очередей<br>Виза (С)                                  |
| Настройки пульта оператора      |                  |                          |               |                |           |                               | $\boxed{\triangledown}$ Прочее (E)<br>• Обслуживание очередей из списка |
| Резервное копирование           |                  |                          |               |                |           |                               |                                                                         |
| Выход                           |                  |                          |               |                |           |                               |                                                                         |
|                                 |                  |                          |               |                |           |                               |                                                                         |
|                                 |                  |                          |               |                |           |                               |                                                                         |
|                                 |                  |                          |               |                |           |                               |                                                                         |
|                                 |                  |                          |               |                |           |                               |                                                                         |
|                                 |                  |                          |               |                |           |                               |                                                                         |
|                                 |                  |                          |               |                |           |                               |                                                                         |
|                                 |                  |                          |               |                |           |                               |                                                                         |
|                                 |                  |                          |               |                |           |                               |                                                                         |
|                                 |                  |                          |               |                |           |                               |                                                                         |
|                                 |                  |                          |               |                |           |                               |                                                                         |
|                                 |                  |                          |               |                |           |                               |                                                                         |
|                                 |                  |                          |               |                |           |                               |                                                                         |
|                                 |                  |                          |               |                |           |                               |                                                                         |
|                                 |                  |                          |               |                |           |                               |                                                                         |
|                                 |                  |                          |               |                |           |                               |                                                                         |
|                                 |                  |                          |               |                |           |                               |                                                                         |
|                                 |                  |                          |               |                |           |                               |                                                                         |
|                                 |                  |                          |               |                |           |                               |                                                                         |
|                                 |                  | Добавить                 |               |                | Сохранить |                               | Удалить                                                                 |

**Рисунок 19. Раздел «Настройки пользователей»**

**Внимание!** Если в настройках системы отмечен параметр «Запретить изменение конфигурации в процессе облуживания», тогда добавление/изменение/удаление данных возможно только после закрытия дня.

Если данный параметр не отмечен, тогда в течение дня доступно добавление/изменение данных раздела, удаление данных доступно только после закрытия дня.

#### <span id="page-24-0"></span>**3.7.1 Добавление нового пользователя**

Для добавления нового пользователя нажмите на кнопку **Добавить**. При этом в таблице появится новая строка (рис. 20). Поля, обязательные для заполнения, будут выделены красной рамкой.

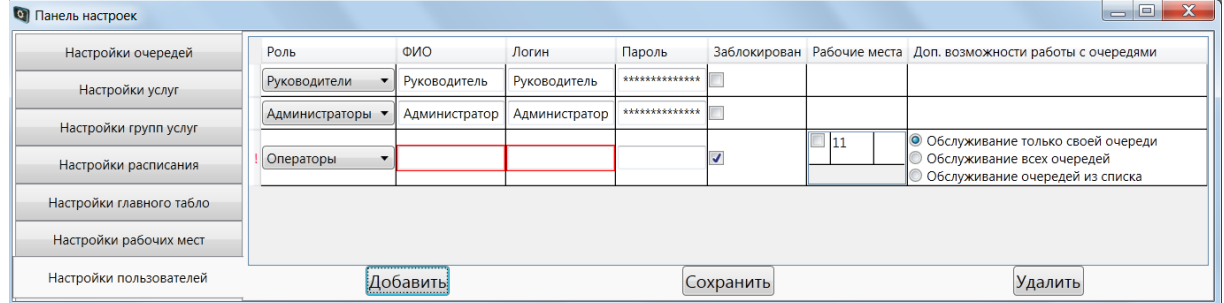

**Рисунок 20. В таблице отображается строка для ввода данных о новом пользователе** Заполните следующие поля:

> • Роль – выберите из списка название роли. По умолчанию заполнено значением «Оператор». Роли «Руководители» и «Администраторы» дают

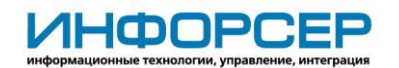

доступ в Панель настроек и Пульт администратора. Роль «Оператор» дает доступ в Пульт оператора.

- ФИО обязательное для заполнения поле. Введите ФИО пользователя.
- Логин обязательное для заполнения поле. Введите логин. Для операторов работающих на аппаратном пульте логин должен быть цифровым и содержать 4 цифры.
- Пароль укажите пароль. Для операторов, работающих на аппаратном пульте, пароль должен отсутствовать.
- Заблокирован заполните чекбокс, если необходимо заблокировать пользователя от работы с электронной очередью.
- Рабочие места заполните чекбоксы с номерами рабочих мест, на которых сможет работать оператор. Для пользователей с ролями «Руководители» и «Администраторы» данное поле недоступно.
- Доп. возможности работы с очередями заполните чекбоксы с дополнительными возможностями оператора. Для пользователей с ролями «Руководители» и «Администраторы» данное поле недоступно. К дополнительным возможностям оператора относятся:
	- Обслуживание только своей очереди;
	- Обслуживание всех очередей;
	- Обслуживание очередей из списка. При заполнении данного чекбокса появляется список всех очередей, из которого надо выбрать очереди для обслуживания (рис. 21).

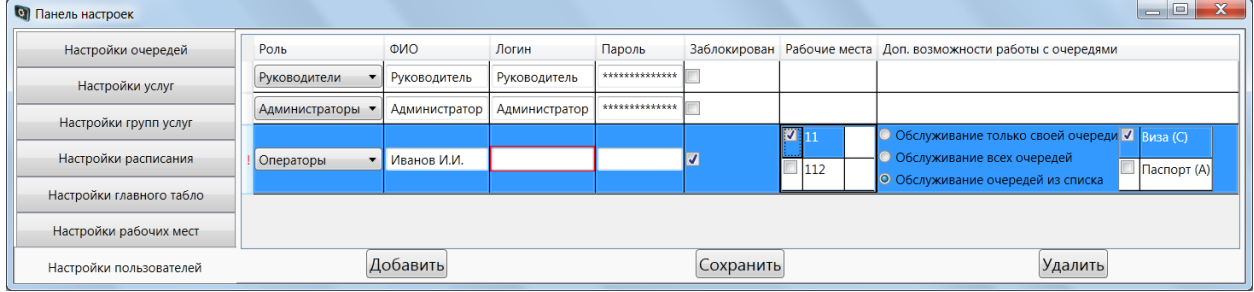

**Рисунок 21. Выбор списка очередей для очередей для обслуживания**

После заполнения полей нажмите на кнопку **Сохранить**.

Если были заполнены все обязательные поля, то в систему будет добавлен новый пользователь.

Если были заполнены не все обязательные поля, появится сообщение (см. рис. 5) о необходимости заполнить обязательные поля. В этом случае нажмите на кнопку **Ок**, заполните поля и нажмите на кнопку **Сохранить**.

#### <span id="page-25-0"></span>**3.7.2 Изменение параметров пользователей**

Выберите в таблице (см. рис. 19) пользователя и параметр, который необходимо изменить, и щелкните по нему левой кнопкой мыши. Затем измените значение параметра.

Вы можете изменить любые параметры любого пользователя (но обязательные поля должны быть заполнены).

<span id="page-25-1"></span>Для сохранения изменений нажмите на кнопку **Сохранить**.

#### **3.7.3 Удаление пользователя**

Выберите в таблице (см. рис. 19) пользователя, которого необходимо удалить, и щелкните по нему левой кнопкой мыши. Затем нажмите на кнопку **Удалить**. При этом пользователь будет удалено из системы.

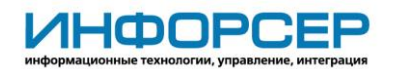

### <span id="page-26-0"></span>*3.8 Настройки приоритетов*

В системе существует два типа приоритетов: приоритет услуги и приоритет посетителя. Каждая услуга может иметь определенный приоритет на обслуживание, то есть если очередь содержит несколько услуг, и у одной из услуг стоит высокий приоритет, тогда вызов посетителя на обслуживание по данной услуге производится вне очереди. Если нет необходимости использовать приоритеты, то всем услугам надо задавать один и тот же стандартный приоритет «1». Приоритет услуг присваивается в шаблонах расписания (раздел «Настройка расписания»).

Также при необходимости можно распределять приоритеты посетителям по принципу их регистрации в очереди: «Обычные посетители» - обычная регистрация на терминале; «Предварительная запись» - посетители, предварительно зарегистрированные на конкретную дату и время через интернет сайт или у администратора; «VIP запись» регистрация привилегированных посетителей на терминале, через режим ввода секретного кода, что позволит обслуживать некоторых посетителей не в порядке общей очереди, а с определенным приоритетом. Приоритеты можно использовать, если в организации при получении талона на терминале проводится предварительная идентификация посетителя, например, по номеру карты или предварительной записи. В данном разделе можно настроить описанные приоритеты.

Для настройки приоритетов выберите пункт меню **Настройки приоритетов** (рис. 22).

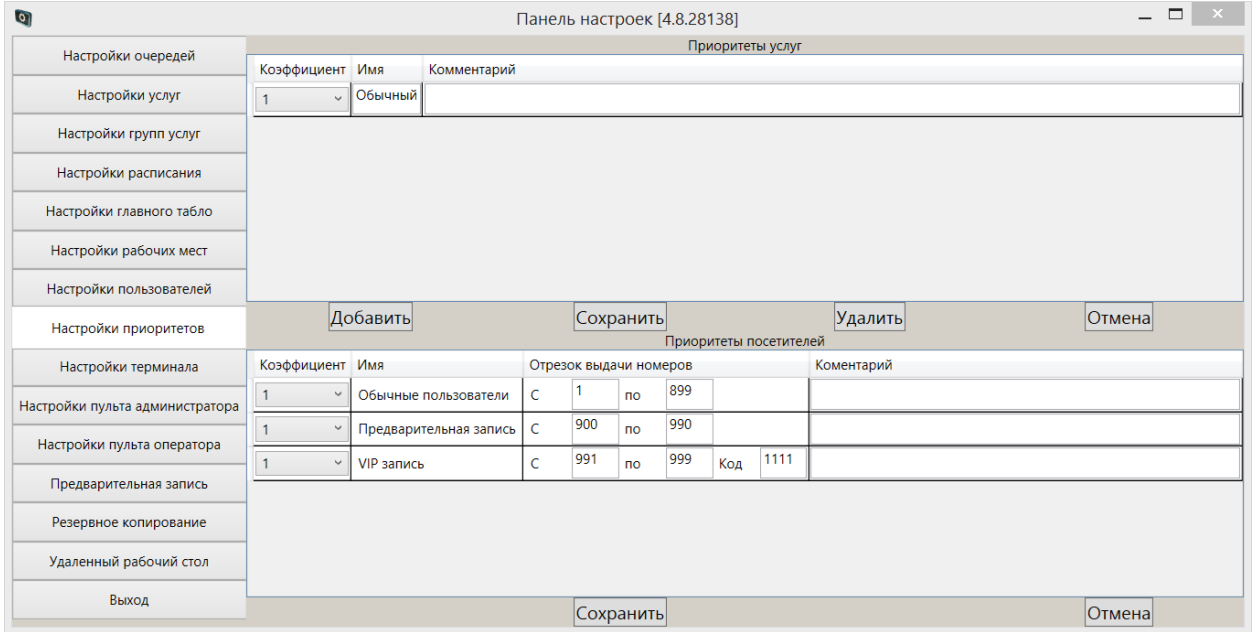

**Рисунок 22. Раздел «Настройка приоритетов»**

**Внимание!** Если в настройках системы отмечен параметр «Запретить изменение конфигурации в процессе облуживания», тогда добавление/изменение/удаление данных раздела возможно только после закрытия дня.

Если данный параметр не отмечен, тогда в течение дня доступно добавление/изменение данных раздела. Если данный приоритет использовался в настройках шаблона расписания, то при удалении он заменяется на шаблон по умолчанию.

Для добавления нового приоритета услуг нажмите на кнопку **Добавить**, расположенную под таблицей «Приоритет услуг». При этом в таблице появится новая строка (рис. 23). Поля, обязательные для заполнения, будут выделены красной рамкой.

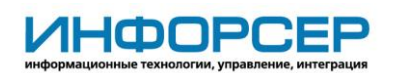

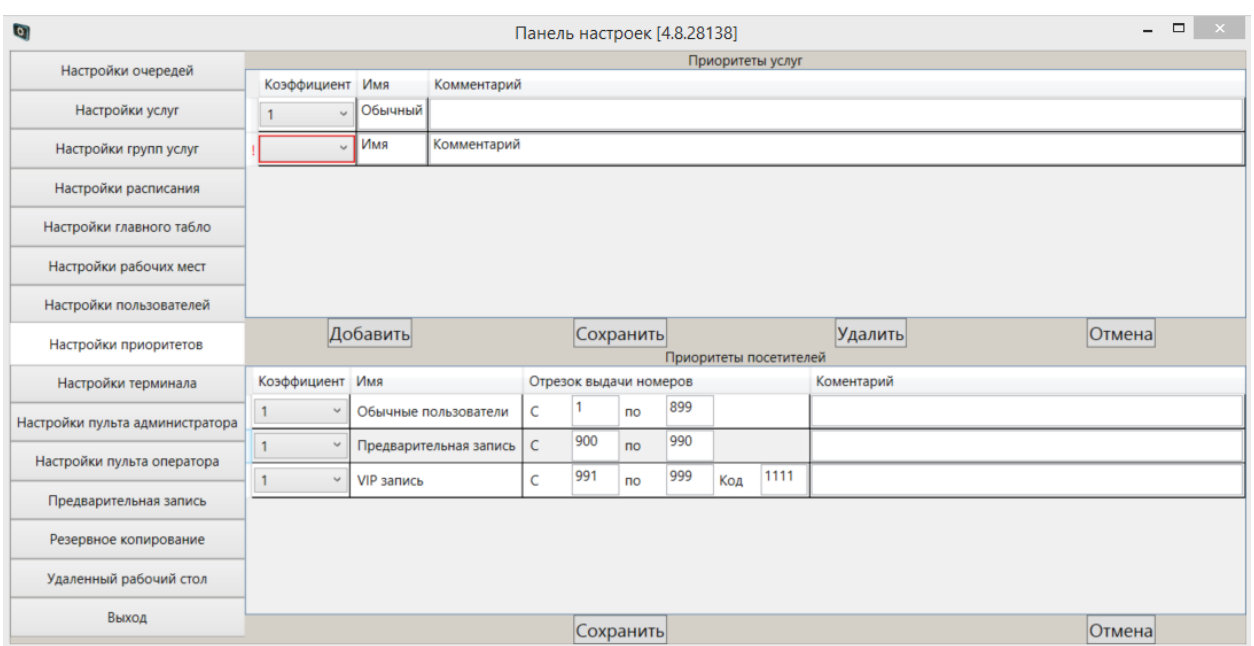

**Рисунок 23. В таблице отображается строка для ввода данных о новом приоритете услуг** Заполните следующие поля:

- Коэффициент обязательное для заполнения поле. Всего возможно создать 10 приоритетов услуг с разными коэффициентами. Самым низким считается приоритет «1» (он создается в системе автоматически), самым высоким – «10». При создании нового приоритета в списке отображаются только свободные коэффициенты.
- Имя обязательное для заполнения поле. Введите краткое название приоритета. По умолчанию поле заполнено значением «Имя».
- Комментарий заполните при необходимости указать дополнительную информацию.

После заполнения полей нажмите на кнопку **Сохранить**.

Если были заполнены все обязательные поля, то будет создан новый приоритет услуг. И его можно будет присваивать услугам в настройках шаблонов расписания.

Если были заполнены не все обязательные поля, появится сообщение (см. рис. 5) о необходимости заполнить обязательные поля. В этом случае нажмите на кнопку **Ок**, заполните поля и нажмите на кнопку **Сохранить**.

#### <span id="page-27-0"></span>**3.8.1 Изменение параметров приоритета услуг**

Выберите в таблице «Приоритеты» услуг» (см. рис. 22) приоритет и параметр, который необходимо изменить, и щелкните по нему левой кнопкой мыши. Затем измените значение параметра.

Вы можете изменить любые параметры любого приоритета (но обязательные поля должны быть заполнены).

Для сохранения изменений нажмите на кнопку **Сохранить**.

#### <span id="page-27-1"></span>**3.8.2 Удаление приоритета услуг**

Выберите в таблице (см. рис. 22) приоритет, который необходимо удалить, и щелкните по нему левой кнопкой мыши. Затем нажмите на кнопку **Удалить**.

При этом приоритет будет удалено из системы.

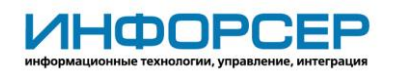

#### <span id="page-28-0"></span>**3.8.3 Параметры приоритетов посетителей**

Для изменения параметров приоритета необходимо выбрать нужный тип: «Обычные посетители», «Предварительная запись» или «VIP запись» и нажать на нем двойным кликом (рис. 24).

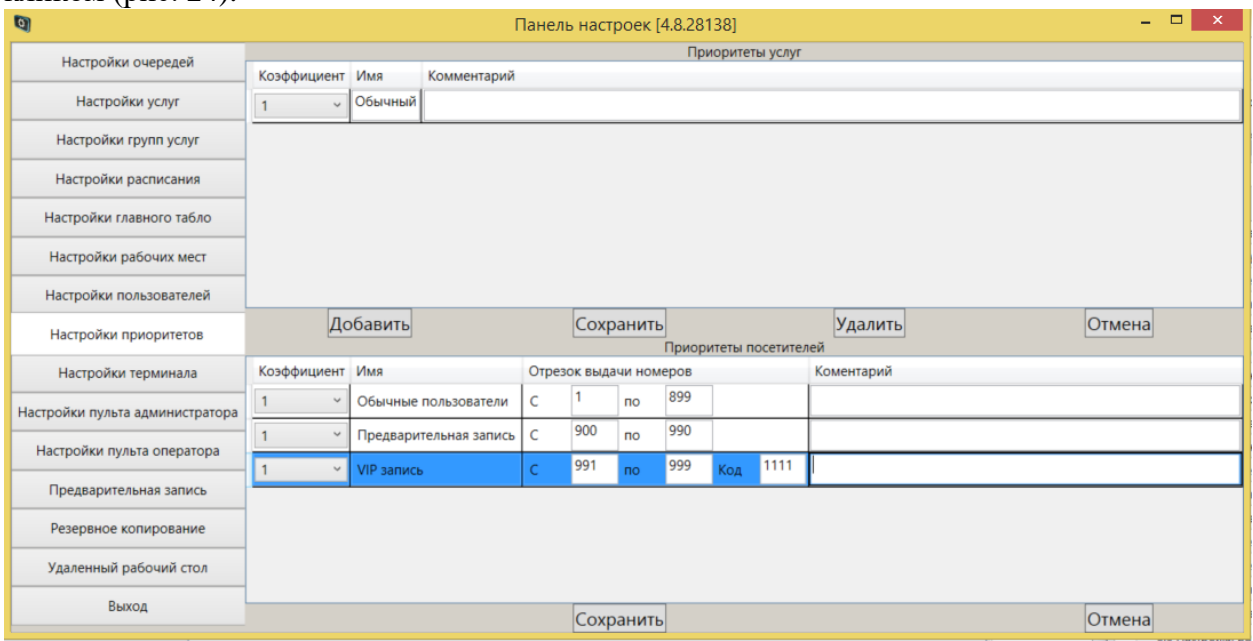

**Рисунок 24. В таблице отображается строка для ввода данных о новом приоритете посетителей** Существуют следующие параметры:

- Коэффициент обязательное для заполнения поле. Выберите значение из списка. Всего возможно создать 10 приоритетов посетителей с разными коэффициентами. Самым низким считается приоритет «1», самым высоким – «10». При создании нового приоритета в списке отображаются только свободные коэффициенты.
- Имя не редактируемое поле.
- Отрезок выдачи номеров обязательная для заполнения группа полей. Задайте в полях С и ПО диапазон номеров, которые печатаются на талоне для посетителя с данным приоритетом. Например, если для посетителей с высшим приоритетом поставить диапазон номеров талонов С 500 ПО 700, тогда при печати на талоне у первого посетителя с подобным приоритетом будет стоять номер очереди 500. Это не означает, что данный посетитель будет обслужен 500-ым, а лишь помогает при необходимости идентифицировать приоритет посетителя.
- Код для приоритета «VIP запись», при необходимости использования данного режима, нужно задать код, корректный ввод которого на экране терминала, позволит осуществить последующую регистрацию посетителя с заданным приоритетом. Вход в режим ввода кода – двойной клик в правом нижнем углу экрана терминала. При успешном входе в данный режим в правом нижнем углу появятся буквы «VIP». После регистрации посетителя будет осуществлен автоматический выход из данного режима. При необходимости выхода из данного режима без регистрации посетителя потребуется повторно нажать двойным кликом в данном углу.
- Комментарий заполните при необходимости указать дополнительную информацию.

После выполнения изменений нажмите на кнопку **Сохранить**.

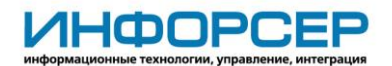

Если все данные были введены корректно, изменения будут сохранены.

Если были заполнены не все обязательные поля, появится сообщение (см. рис. 5) о необходимости заполнить обязательные поля. В этом случае нажмите на кнопку **Ок**, заполните поля и нажмите на кнопку **Сохранить**.

#### <span id="page-29-0"></span>**3.8.4 Изменение параметров приоритета посетителей**

Выберите в таблице «Приоритеты» посетителей» (см. рис. 22) приоритет и параметр, который необходимо изменить, и щелкните по нему левой кнопкой мыши. Затем измените значение параметра.

Вы можете изменить любые параметры любого приоритета (но обязательные поля должны быть заполнены).

<span id="page-29-1"></span>Для сохранения изменений нажмите на кнопку **Сохранить**.

## *3.9 Настройки терминала*

Для настройки параметров терминала выберите пункт меню **Настройки терминала** (рис. 25).

| Настройки принтера<br>Настройки очередей<br>Принтер<br>Значение<br>Имя<br>4 Экран<br>Настройки услуг<br>⊽<br>Собственный драйвер<br>Область заголовка<br>Область услуг<br>Тип принтера<br>Настройки групп услуг<br>Принтер CUSTOM<br>Кнопки услуг<br>Скорость СОМ-порта<br>115200<br>Настройки расписания<br>Кнопки навигации<br>Ширина ленты<br>550<br>Кнопка "Справка"<br>Настройки главного табло<br>Тексты<br>Номер COM-порта<br>com1<br>Настройки рабочих мест<br>Данные на талоне<br>Настройки пользователей<br>Имя<br>Значение<br>Картинка на талоне<br>Настройки приоритетов<br>Настройки терминала<br>Текст на талоне<br><ticket><br/><label 4"="" font="Arial" fontsize="40" fontstyle="R Загрузить текст&lt;br&gt;Настройки пульта администратора&lt;br&gt;&lt;Text text=" fontstyle<br="" is:"="" number="" queue="" your="" вашей="" номер="" очереди:"=""><text font="Times New Roman" fonts<br="" text="Ycnyra/Service:"><service font="Times&lt;br&gt;&lt;DateTime font=" fontsize="18" fontstyle="&lt;br&gt;Предварительная запись&lt;br&gt;&lt;CountOfItems text=" format="&lt;br" new="" roman"="" times="" {0}="" вами:="" перед="" человек"="">Резервное копирование<br/><template <br="" font="Times New Roman" text="Режим: {0} - {1}"><templatedinner 4"="" font="Arial" fontsize="40" fontstyle="R 3arpysurb текст&lt;br&gt;&lt;Text text=" fontstyle<="" is:"="" new="" number="" queue="" roman"="" text="O6eg: {0} - {1}" th="" times="" your="" вашей="" номер="" очереди:"=""><th>• Панель настроек [4.4.23477]</th><th></th></templatedinner></template></service></text></label></ticket> | • Панель настроек [4.4.23477] |                                                                             |
|----------------------------------------------------------------------------------------------------|-------------------------------|-----------------------------------------------------------------------------|
|                                                                                                    |                               |                                                                             |
|                                                                                                    |                               |                                                                             |
|                                                                                                    |                               |                                                                             |
|                                                                                                    |                               |                                                                             |
|                                                                                                    |                               |                                                                             |
|                                                                                                    |                               |                                                                             |
|                                                                                                    |                               |                                                                             |
|                                                                                                    |                               |                                                                             |
|                                                                                                    |                               |                                                                             |
|                                                                                                    |                               | <b>Загрузить</b><br>Удалить                                                 |
|                                                                                                    |                               | Загрузить                                                                   |
|                                                                                                    |                               |                                                                             |
|                                                                                                    |                               |                                                                             |
|                                                                                                    |                               |                                                                             |
|                                                                                                    |                               |                                                                             |
|                                                                                                    |                               |                                                                             |
|                                                                                                    |                               |                                                                             |
|                                                                                                    |                               | Загрузить                                                                   |
|                                                                                                    |                               |                                                                             |
|                                                                                                    |                               |                                                                             |
|                                                                                                    |                               | <text font="Times New Roman" fonts<="" td="" text="Ycnyra/Service:"></text> |
| <service -="" <="" font="Times New Roman" fontsize="18" fontstyle="&lt;br&gt;&lt;RecodingDateTime text=" format="&lt;/td&gt;&lt;td&gt;&lt;/td&gt;&lt;td&gt;&lt;/td&gt;&lt;/tr&gt;&lt;tr&gt;&lt;td&gt;&lt;Template text=" new="" roman"="" td="" times="" {0}="" {0}"="" {1}"="" время="" записи:="" режим:=""><td></td><td></td></service>                                                                                                    |                               |                                                                             |
| <TemplateDinner text="O6eg: {0} - {1}" font="Times New Ror<br>                                                                                                    |                               |                                                                             |
|                                                                                                    |                               |                                                                             |
| Сохранить<br>Отмена                                                                                                    |                               |                                                                             |

**Рисунок 25. Раздел «Настройки терминала», подраздел «Настройки принтера»**

#### <span id="page-29-2"></span>**3.9.1 Настройка принтера**

Для настройки принтера выполните следующие действия:

- 1. Щелкните по кнопке **Принтер** (см. рис. 25).
- 2. Укажите значения следующих параметров при необходимости использовать собственный драйвер (см. рис. 25):
	- Собственный драйвер чекбокс заполняется.
	- Тип принтера, Скорость COM-порта, Ширина ленты, Номер COM-порта указываются параметры принтера.
- 3. Укажите значения следующих параметров при необходимости использовать имеющийся драйвер (рис. 26):

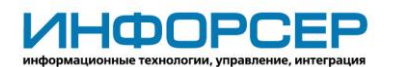

- Собственный драйвер чекбокс не заполняется.
- Имя принтера выбирается имя принтера из списка доступных в системе.

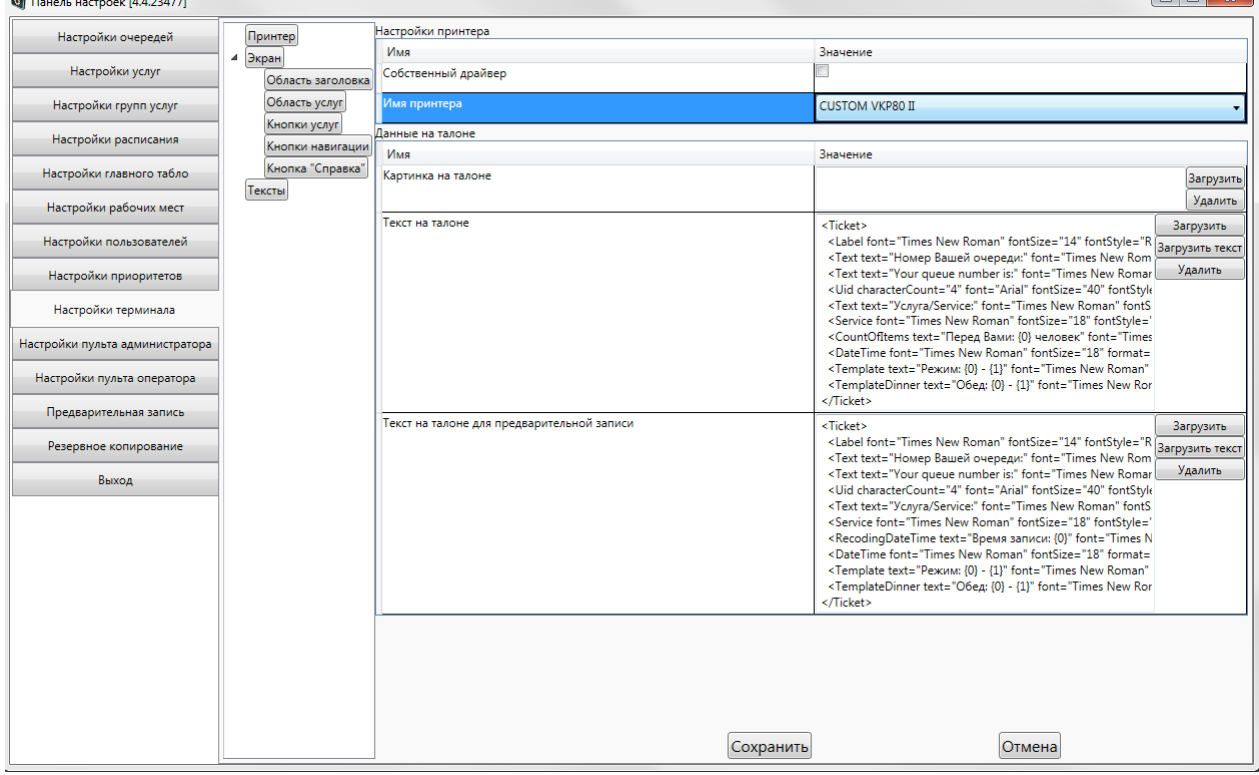

**Рисунок 26. Подраздел «Настройки принтера», выбрано использование имеющегося драйвера**

- 4. Укажите параметры данных на талоне:
	- Картинка на талоне можно загрузить картинку (логотип), которая будет отображаться на талоне, получаемом на терминале при печати. Для этого надо нажать на кнопку **Загрузить,** выбрать файл и нажать на кнопку **Открыть.**
	- Текст на талоне текст который выводится на талоне при печати посетителю без предварительной записи. При необходимости можно внести изменение в текущий шаблон. Чтобы сохранить изменения надо нажать на кнопку **Загрузить текст.** Если необходимо загрузить свой шаблон из файла, нужно нажать **Загрузить** и выбрать файл формата XML с текстом и нажать на кнопку **Открыть**.
	- Текст на талоне для предварительной записи текст который выводится на талоне при печати посетителю зарегистрированного по предварительной записи. При необходимости можно внести изменение в текущий шаблон. Чтобы сохранить изменения надо нажать на кнопку **Загрузить текст.** Если необходимо загрузить свой шаблон из файла, нужно нажать **Загрузить** и выбрать файл формата XML с текстом и нажать на кнопку **Открыть**.
- 5. Для сохранения измененных параметров нажмите на кнопку **Сохранить**.

### <span id="page-30-0"></span>**3.9.2 Настройка экрана**

Для настройки экрана терминала выполните следующие действия:

- 1. Щелкните по кнопке **Экран** (см. рис. 25).
- 2. Укажите значения общих параметров экрана (рис. 27):

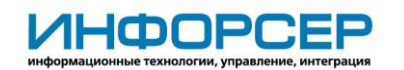

- Блокировать экран чекбокс заполняется при необходимости блокировать экран терминала.
- Полноэкранный режим чекбокс заполняется при необходимости запуска приложения терминала развернутого на весь экран (основной режим, используется для организации самостоятельной регистрации посетителей на терминале).

Если чекбокс не заполнить – приложение терминала будет запускаться в оконном режиме с возможностью его сворачивания/разворачивания, уменьшения размера окна (режим используется при организации регистрации посетителей в очереди через оператора на его рабочем месте).

- Шрифт, Размер шрифта, Толщина шрифта, Цвет шрифта выбираются параметры шрифта сообщений выводимых на экране терминала.
- Время входа в спящий режим возможность задать время, при наступлении которого экран терминала погаснет и станет черным (функция обычно используется в нерабочие часы).
- Время выхода из спящего режима возможность задать время, при наступлении которого экран терминала вернется в рабочий режим, на нем снова станут отображаться данные.

| <b>Ф)</b> Панель настроек [4.4.23477] |                                  |                                | ▏▅▕▀▐▀▁▎  |
|---------------------------------------|----------------------------------|--------------------------------|-----------|
| Настройки очередей                    | Принтер                          |                                |           |
|                                       | Экран<br>$\overline{a}$          | Имя                            | Значение  |
| Настройки услуг                       | Область заголовка                | Блокировать экран              |           |
| Настройки групп услуг                 | Область услуг                    | Полноэкранный режим            | ⊽         |
| Настройки расписания                  | Кнопки услуг<br>Кнопки навигации | Шрифт                          | Georgia   |
| Настройки главного табло              | Кнопка "Справка"                 | Размер шрифта                  | 44        |
| Настройки рабочих мест                | Тексты                           | Толщина шрифта                 | Normal    |
| Настройки пользователей               |                                  | Цвет шрифта                    | LightGray |
|                                       |                                  | Время входа в спящий режим     | 19:19:00  |
| Настройки приоритетов                 |                                  | Время выхода из спящего режима | 19:20:00  |
| Настройки терминала                   |                                  |                                |           |
| Настройки пульта администратора       |                                  |                                |           |
| Настройки пульта оператора            |                                  |                                |           |
| Предварительная запись                |                                  |                                |           |
| Резервное копирование                 |                                  |                                |           |
| Выход                                 |                                  |                                |           |
|                                       |                                  | Сохранить                      | Отмена    |
|                                       |                                  |                                |           |

**Рисунок 27. Подраздел «Экран», настройка общих параметров экрана**

- 3. Укажите значения параметров «Области заголовка» экрана (рис. 28):
	- Положение текста задается положение текста в области заголовка.
	- Текст вводится текст, отображаемый в области заголовка экрана.
	- Шрифт, Размер шрифта, Толщина шрифта, Цвет шрифта выбираются параметры шрифта текста в области заголовка.
	- Цвет фона выбирается цвет фона области заголовка.
	- Логотип может прикрепляться файл с изображением логотипа или другая картинка для отображения в области заголовка. Для этого надо нажать на кнопку **Загрузить,** выбрать файл и нажать на **Открыть**.
	- Часы можно задать отображение часов в заголовке экрана и определить параметры отображения:
		- Показывать часы чекбокс заполняется при необходимости показывать часы в заголовке;
		- Шрифт, Размер шрифта, Толщина шрифта, Цвет шрифта выбираются параметры шрифта цифр часов.

©ООО "ИНФОРСЕР ИНЖИНИРИНГ", 2022 Раде 32 of 43

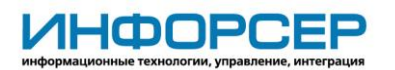

| Панель настроек                 |                                  |                  |                                        |               |
|---------------------------------|----------------------------------|------------------|----------------------------------------|---------------|
| Настройки очередей              | Принтер                          |                  |                                        |               |
| Настройки услуг                 | 4 Экран                          | Имя              | Значение                               |               |
|                                 | Область заголовка                | Положение текста | 250                                    |               |
| Настройки групп услуг           | Область услуг                    | Текст            | Консульское обслуживание               |               |
| Настройки расписания            | Кнопки услуг<br>Кнопки навигации | Шрифт            | Meiryo UI                              |               |
| Настройки главного табло        | Кнопка "Справка"                 | Размер шрифта    | 53                                     | $\cdot$       |
| Настройки рабочих мест          |                                  | Толщина шрифта   | UltraBold                              |               |
| Настройки пользователей         |                                  | Цвет шрифта      | LightGray                              |               |
|                                 |                                  | Цвет фона        | DarkBlue                               |               |
| Настройки приоритетов           |                                  | Логотип          | C:\Users\admin\Pictures\3aroлoвok1.jpg | Загрузить     |
| Настройки терминала             |                                  |                  |                                        | Удалить       |
| Настройки пульта администратора |                                  | Часы             |                                        |               |
| Настройки пульта оператора      |                                  | Имя              | Значение                               |               |
|                                 |                                  | Показывать часы  | $\overline{\mathsf{v}}$                |               |
| Резервное копирование           |                                  | Шрифт            | Arial                                  | ۰             |
| Выход                           |                                  | Размер шрифта    | 50                                     |               |
|                                 |                                  | Толщина шрифта   | UltraBlack                             | $\pmb{\cdot}$ |
|                                 |                                  | Цвет шрифта      | LightGray                              | ٠             |
|                                 |                                  |                  |                                        |               |
|                                 |                                  |                  |                                        | COYDAHUTH     |

**Рисунок 28. Подраздел «Экран», настройка области заголовка**

- 4. Укажите значения параметров «Области услуг» экрана (рис. 29):
	- Текст вводится текст, отображаемый в области услуг, например «Выберите услугу».
	- Шрифт, Размер шрифта, Толщина шрифта, Цвет шрифта выбираются параметры шрифта текста в области услуг.
	- Цвет фона выбирается цвет фона области услуг.
	- Фоновый рисунок может прикрепляться файл с фоновым рисунком, который будет отображаться в области услуг. Для этого надо нажать на кнопку **Загрузить,** выбрать файл и нажать на **Открыть** (рис. 29).
	- Видео можно прикрепить медиафайл и указать параметры его отображения в области услуг:
		- Медиафайл при необходимости прикрепить медиафайл нажать на кнопку **Загрузить,** выбрать файл и нажать на **Открыть**;
		- Включить область заголовка в доступную область, Располагать над кнопками, Отображать только на главной странице, Перемещать по экрану – при помощи чекбоксов выбираются параметры отображения видео в области услуг на терминале;
		- Правый нижний угол параметр отображается, если заполнен чекбокс «Перемещать по экрану» (рис. 29). В параметре указываются координаты правого нижнего угла области отображения видео при помощи ползунков;
		- Левый верхний угол параметр отображается, если чекбокс «Перемещать по экрану» не заполнен (рис. 30). В параметре указываются координаты левого верхнего угла области отображения видео при помощи ползунков;

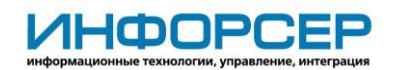

- Растянуть видео на доступную область параметр отображается, если чекбокс «Перемещать по экрану» не заполнен (рис. 30). Заполняется при необходимости растянуть видео по экрану;
- Прозрачность вводится прозрачность видео;
- Скрывать медиа по клику при нажатии на экран видео будет закрываться. Через 10 секунд при бездействии пользователя проигрывание видео возобновится. Эта настройка подходит для тех случаев, когда посетителю перед работой с системой нужно продемонстрировать важную информацию.

| <b>Q</b>                        |                                      |                                                   | Панель настроек [4.8.28138]                                 | $   -$               |
|---------------------------------|--------------------------------------|---------------------------------------------------|-------------------------------------------------------------|----------------------|
| Настройки очередей              | Принтер                              |                                                   | Оформление области услуг                                    |                      |
|                                 | Экран<br>$\blacktriangle$            | Имя                                               | Значение                                                    |                      |
| Настройки услуг                 | Область заголовка                    | Текст                                             | Выберите услугу:                                            |                      |
| Настройки групп услуг           | Область услуг<br>Кнопки услуг        | Шрифт                                             | Georgia                                                     |                      |
| Настройки расписания            | Кнопки навигации<br>Кнопка "Справка" | Размер шрифта                                     | 50                                                          |                      |
| Настройки главного табло        | Тексты                               | Толщина шрифта                                    | <b>Bold</b>                                                 |                      |
| Настройки рабочих мест          |                                      | Цвет шрифта                                       | LightGray                                                   |                      |
| Настройки пользователей         |                                      | Цвет фона                                         | FloralWhite                                                 |                      |
| Настройки приоритетов           |                                      | Фоновый рисунок                                   |                                                             | Загрузить<br>Удалить |
| Настройки терминала             |                                      |                                                   |                                                             |                      |
| Настройки пульта администратора |                                      |                                                   |                                                             |                      |
| Настройки пульта оператора      |                                      |                                                   |                                                             |                      |
| Предварительная запись          |                                      |                                                   |                                                             |                      |
| Резервное копирование           |                                      |                                                   |                                                             |                      |
| Удаленный рабочий стол          |                                      |                                                   |                                                             |                      |
| Выход                           |                                      |                                                   | Настройки проигрывания видео                                |                      |
|                                 |                                      | Имя                                               | Значение                                                    |                      |
|                                 |                                      | Медиафайл                                         | C:\Users\Admin\Desktop\ФОТО CУO\IMG CУO\Презентация2014.wmv | Загрузить<br>Удалить |
|                                 |                                      | Включить область заголовка в доступную<br>область | $\overline{\checkmark}$                                     |                      |
|                                 |                                      | Располагать над кнопками                          | $\overline{\checkmark}$                                     |                      |
|                                 |                                      | Отображать только на главной странице             | $\blacktriangledown$                                        |                      |
|                                 |                                      | Перемещать по экрану                              | $\overline{\blacktriangledown}$                             |                      |
|                                 |                                      | Правый нижний угол                                | 281<br>884<br>o                                             | ⊩                    |
|                                 |                                      | Прозрачность                                      | $\mathbf{1}$                                                |                      |
|                                 |                                      | Скрывать медиа по клику                           | $\overline{\mathbf{v}}$                                     |                      |
|                                 |                                      |                                                   | Сохранить<br>Отмена                                         |                      |
|                                 |                                      |                                                   |                                                             |                      |

**Рисунок 29. Подраздел «Экран», настройка области услуг**

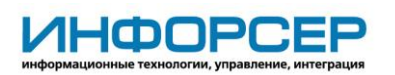

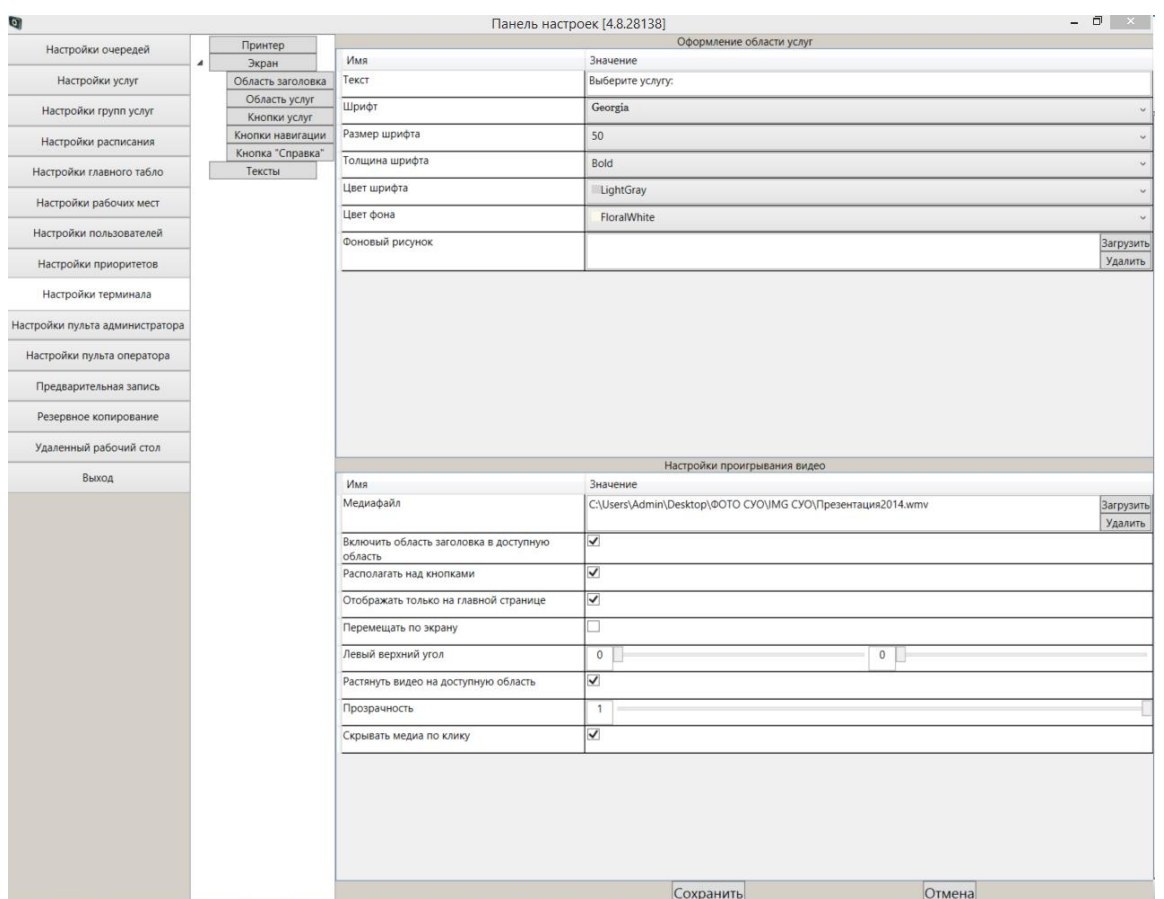

**Рисунок 30. Подраздел «Экран», настройка области услуг, чекбокс «Перемещать по экрану» не заполнен**

- 5. Укажите значения параметров «Кнопок услуг» (рис. 31):
	- Размер при помощи ползунков выбирается длинна и ширина кнопок услуг.
	- Шрифт, Размер шрифта, Толщина шрифта, Цвет шрифта выбираются параметры шрифта текста на кнопках услуг.
	- Цвет фона выбирается цвет фона кнопок.
	- Количество столбцов на странице вводится количество столбцов с кнопками на странице.
	- Количество кнопок на странице вводится общее количество кнопок услуг на одной странице.
	- Отображать кол-во посетителей в очереди чекбокс, при заполнении которого на кнопках услуг будет выводится кол-во зарегистрированных не обслуженных посетителей в их очередях.
	- Скрывать недоступные услуги чекбокс, при заполнении которого с экрана терминала будут скрываться кнопки услуг не доступные для регистрации на терминале по расписанию.

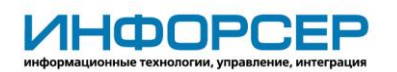

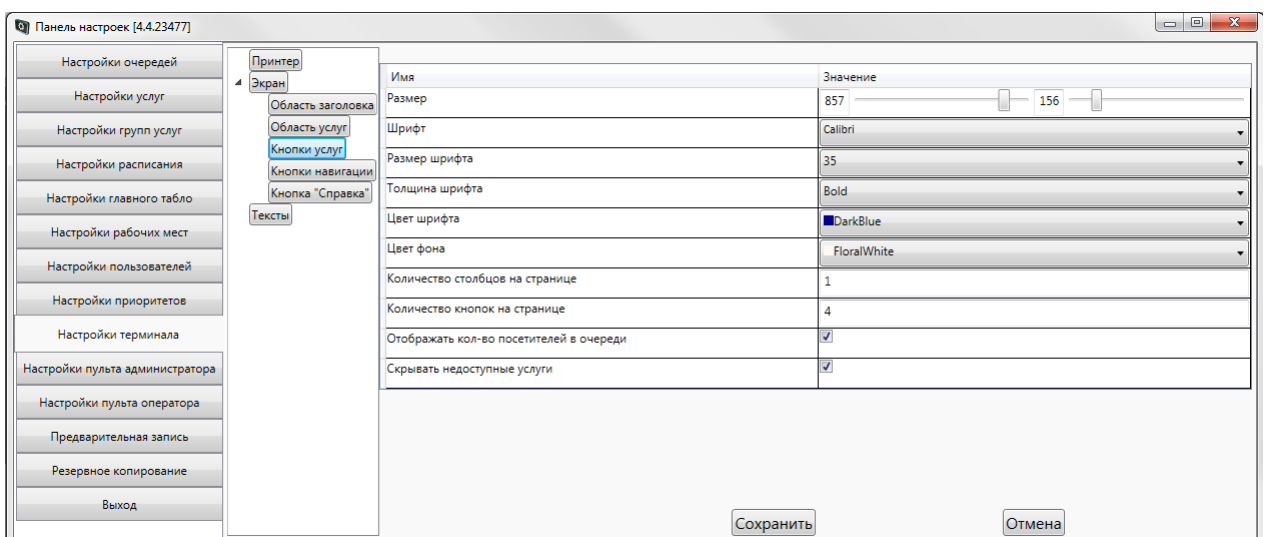

**Рисунок 31. Подраздел «Экран», настройка кнопок услуг**

- 6. Укажите значения параметров «Кнопок навигации» (рис. 32):
	- Шрифт, Размер шрифта, Толщина шрифта, Цвет шрифта выбираются параметры шрифта текста на кнопках навигации.
	- Цвет фона выбирается цвет фона кнопок.
	- Текст кнопки «Вести код» задается текст который будет отображаться на кнопке ввода кода для предварительной записи.  $L = |B|$   $\mathbb{R}$   $\blacksquare$

| <b>SALL LIGHTING HOLLIDOOK LIGHTING</b> |                                  |                           |           |                |  |
|-----------------------------------------|----------------------------------|---------------------------|-----------|----------------|--|
| Настройки очередей                      | Принтер                          |                           |           |                |  |
|                                         | 4 Экран                          | Имя                       |           | Значение       |  |
| Настройки услуг                         | Область заголовка                | Шрифт                     |           | Courier New    |  |
| Настройки групп услуг                   | Область услуг                    | Размер шрифта             |           | 40             |  |
| Настройки расписания                    | Кнопки услуг<br>Кнопки навигации | Толщина шрифта            |           | <b>Bold</b>    |  |
| Настройки главного табло                | Кнопка "Справка"                 | Цвет шрифта               |           | White          |  |
| Настройки рабочих мест                  | Тексты                           | Цвет фона                 |           | <b>DimGray</b> |  |
| Настройки пользователей                 |                                  | Текст кнопки 'Ввести код' |           | Ввести<br>код  |  |
| Настройки приоритетов                   |                                  |                           |           |                |  |
| Настройки терминала                     |                                  |                           |           |                |  |
| Настройки пульта администратора         |                                  |                           |           |                |  |
| Настройки пульта оператора              |                                  |                           |           |                |  |
| Предварительная запись                  |                                  |                           |           |                |  |
| Резервное копирование                   |                                  |                           |           |                |  |
| Выход                                   |                                  |                           | Сохранить | <b>Отмена</b>  |  |

**Рисунок 32. Подраздел «Экран», настройка кнопок навигации**

- 7. Укажите значения параметров «Кнопки «Справка»» (рис. 33):
	- Отображать кнопку при заполнении данного чекбокса кнопка «Справка» будет отображаться на терминале. Отображение данной кнопки будет осуществляться если в нее загружен текст.
	- Отображать кнопку только на главной странице при заполнении данного чекбокса кнопка «Справка» будет отображаться только на главной странице.
	- Текст вводится текст, отображаемый на кнопке справки.
	- Шрифт, Размер шрифта, Толщина шрифта, Цвет шрифта выбираются параметры шрифта текста на кнопке справки.
	- Цвет фона выбирается цвет фона кнопки.

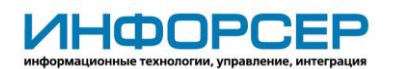

 HTML-страница справки – прикрепляется файл справки. Для этого надо нажать на кнопку **Загрузить,** выбрать файл справки и нажать на **Открыть**.

| Настройки очередей              | Принтер                          |                                              |                                  |                          |
|---------------------------------|----------------------------------|----------------------------------------------|----------------------------------|--------------------------|
| Настройки услуг                 | 4 Экран                          | Имя<br>Отображать кнопку                     | Значение<br>$\blacktriangledown$ |                          |
|                                 | Область заголовка                |                                              |                                  |                          |
| Настройки групп услуг           | Область услуг                    | Отображать кнопку только на главной странице | $\sqrt{ }$                       |                          |
| Настройки расписания            | Кнопки услуг<br>Кнопки навигации | Текст                                        | Справка                          |                          |
| Настройки главного табло        | Кнопка "Справка"                 |                                              | Aharoni                          |                          |
| Настройки рабочих мест          |                                  | Шрифт                                        |                                  | $\overline{\phantom{a}}$ |
| Настройки пользователей         |                                  | Размер шрифта                                | 34                               | $\bullet$                |
|                                 |                                  | Толщина шрифта                               | Bold                             | $\bullet$                |
| Настройки приоритетов           |                                  | Цвет шрифта                                  | White                            | $\overline{\mathbf{x}}$  |
| Настройки терминала             |                                  | Цвет фона                                    | Red                              | ٠                        |
| Настройки пульта администратора |                                  | HTML-страница справки                        |                                  | Загрузить                |
| Настройки пульта оператора      |                                  |                                              |                                  | Удалить                  |
| Резервное копирование           |                                  |                                              |                                  |                          |
| Выход                           |                                  |                                              |                                  |                          |
|                                 |                                  |                                              |                                  |                          |
|                                 |                                  |                                              |                                  |                          |
|                                 |                                  |                                              |                                  |                          |
|                                 |                                  |                                              |                                  |                          |
|                                 |                                  |                                              |                                  |                          |
|                                 |                                  |                                              |                                  |                          |
|                                 |                                  |                                              |                                  |                          |
|                                 |                                  |                                              |                                  |                          |
|                                 |                                  |                                              |                                  |                          |
|                                 |                                  |                                              |                                  |                          |
|                                 |                                  |                                              |                                  |                          |
|                                 |                                  |                                              |                                  |                          |
|                                 |                                  |                                              |                                  |                          |
|                                 |                                  |                                              |                                  |                          |
|                                 |                                  |                                              |                                  |                          |
|                                 |                                  |                                              |                                  |                          |
|                                 |                                  |                                              |                                  |                          |
|                                 |                                  |                                              |                                  |                          |
|                                 |                                  |                                              |                                  |                          |
|                                 |                                  |                                              |                                  |                          |
|                                 |                                  |                                              |                                  |                          |
|                                 |                                  |                                              |                                  | Сохранить                |
|                                 | D.                               | $22 \text{ T} \cdot \frac{1}{2}$<br>n        | یں                               |                          |

**Рисунок 33. Подраздел «Экран», настройка кнопки справки**

8. Для сохранения измененных параметров нажмите на кнопку **Сохранить**.

#### <span id="page-36-0"></span>**3.9.3 Редактирование текстовых сообщений**

Для редактирование текса сообщений отображаемых на экране терминал необходимо проделать следующие действия:

- 1. Щелкните по кнопке **Тексты** (см. рис. 34).
- 2. Выберите сообщение из списка, текст которого вы собираетесь отредактировать и внесите изменение в поле «Значение» для этого сообщения. **Внимание! Текст в фигурных скобках «{ }» править запрещено, это название функций вывода значений из базы данных.**

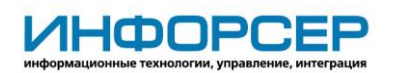

| ● Панель настроек [4.4.23477]   |                                  |                                                                        | $\mathbf{x}$<br>$\Box$                                                         |
|---------------------------------|----------------------------------|------------------------------------------------------------------------|--------------------------------------------------------------------------------|
| Настройки очередей              | Принтер                          |                                                                        |                                                                                |
|                                 | 4 Экран                          | Имя                                                                    | Значение                                                                       |
| Настройки услуг                 | Область заголовка                | Сообщение о блокировке терминала                                       | Терминал заблокирован! Обратитесь к менеджеру!                                 |
| Настройки групп услуг           | Область услуг                    |                                                                        | Terminal is blocked! Contact a manager!                                        |
| Настройки расписания            | Кнопки услуг<br>Кнопки навигации | Сообщение о невалидном id услуги при регистрации через предварительнук | Услуга не найдена. Обратитесь к системному администратору!                     |
| Настройки главного табло        | Кнопка "Справка"<br>Тексты       | Сообщение о невалидных данных при регистрации через предварительную :  | Полученные данные не позволяют<br>Вам зарегистрироваться в очереди             |
| Настройки рабочих мест          |                                  |                                                                        | This ticket is not valid for registering in the queue.                         |
| Настройки пользователей         |                                  | Дубликат получения талона при регистрации через предварительную запись | Данная запись уже обслужена!                                                   |
| Настройки приоритетов           |                                  | Сообщение о блокировке услуги                                          | Услуга недоступна                                                              |
| Настройки терминала             |                                  |                                                                        | Service is not available                                                       |
|                                 |                                  | Сообщение о нерабочем времени                                          | Услуга недоступна (нерабочее время)                                            |
| Настройки пульта администратора |                                  |                                                                        | Service is not available (off hours)                                           |
| Настройки пульта оператора      |                                  | Сообщение об обеденном перерыве                                        | Услуга недоступна (обеденный перерыв)                                          |
| Предварительная запись          |                                  |                                                                        | Service is not available (lunch break)                                         |
| Резервное копирование           |                                  | Сообщение об остановке услуги                                          | Регистрация к услуге временно приостановлена                                   |
| Выход                           |                                  |                                                                        | Register for the service is temporarily suspended                              |
|                                 |                                  | Сообщение при печати талона                                            | Номер Вашей очереди:                                                           |
|                                 |                                  |                                                                        | Your queue number is: {new line} {uid} {new line} Yonyra/Service:              |
|                                 |                                  |                                                                        | {service name}                                                                 |
|                                 |                                  |                                                                        | {foreign service name}                                                         |
|                                 |                                  |                                                                        | Перед Вами {count of visitors} человек                                         |
|                                 |                                  | Сообщение при ошибке печати талона                                     | Квитанция не может быть распечатана - пожалуйста, запомните номер Ваш          |
|                                 |                                  |                                                                        | Ticket can not be printed - please, remember your queue number:{new line} {uic |
|                                 |                                  |                                                                        | {service name}<br>{foreign service name}                                       |
|                                 |                                  |                                                                        | Перед Вами {count of visitors} человек                                         |
|                                 |                                  | Заголовок страницы предварительной записи                              | Введите код предварительной записи                                             |
|                                 |                                  | Для регистрации к услуге введите День и Месяц вашего рождения          | Для регистрации к услуге введите<br>День и Месяц вашего рождения               |
|                                 |                                  | Сохранить                                                              | Отмена                                                                         |

**Рисунок 34. Подраздел «Тексты», список сообщений отображаемых на экране терминала**

3. Для сохранения измененных параметров нажмите на кнопку **Сохранить**.

### <span id="page-37-0"></span>*3.10Настройки пульта администратора*

Для настройки параметров пульта администратора выполните следующие действия: 1. Выберите пункт меню **Настройки пульта администратора** (рис. 35).

| <b>О Панель настроек</b> [4.4.23477] |                                                          |           |                          | $\begin{array}{c c c c c} \hline \multicolumn{3}{c }{\multicolumn{3}{c }{\multicolumn{3}{c }{\mid}} & \multicolumn{3}{c }{\multicolumn{3}{c }{\mid}} \\ \hline \multicolumn{3}{c }{\multicolumn{3}{c }{\mid}} & \multicolumn{3}{c }{\multicolumn{3}{c }{\mid}} & \multicolumn{3}{c }{\multicolumn{3}{c }{\mid}} & \multicolumn{3}{c }{\multicolumn{3}{c }{\mid}} \\ \hline \multicolumn{3}{c }{\multicolumn{3}{c }{\mid}} & \multicolumn{3}{c }{\multicolumn{3}{c$<br>$\mathbf{x}$ |
|--------------------------------------|----------------------------------------------------------|-----------|--------------------------|----------------------------------------------------------------------------------------------------|
| Настройки очередей                   |                                                          |           |                          |                                                                                                    |
|                                      | Имя                                                      |           | Значение                 |                                                                                                    |
| Настройки услуг                      | Пороговая длина очереди, посетителей                     |           | 10                       |                                                                                                    |
| Настройки групп услуг                | Пороговое время ожидания в очереди, минут                |           | 1                        |                                                                                                    |
| Настройки расписания                 | Пороговое время бездействия оператора                    |           | 00:05:00                 |                                                                                                    |
| Настройки главного табло             | Запретить изменение конфигурации в процессе обслуживания |           |                          |                                                                                                    |
| Настройки рабочих мест               | Разрешить автоматическое закрытие дня                    |           | $\overline{\mathcal{L}}$ |                                                                                                    |
|                                      | Время автоматического закрытия дня                       |           | 18:00:00                 |                                                                                                    |
| Настройки пользователей              | Принтер для печати отчетов                               |           |                          |                                                                                                    |
| Настройки приоритетов                |                                                          |           |                          |                                                                                                    |
| Настройки терминала                  |                                                          |           |                          |                                                                                                    |
| Настройки пульта администратора      |                                                          |           |                          |                                                                                                    |
| Настройки пульта оператора           |                                                          |           |                          |                                                                                                    |
| Предварительная запись               |                                                          |           |                          |                                                                                                    |
| Резервное копирование                |                                                          |           |                          |                                                                                                    |
| Выход                                |                                                          |           |                          |                                                                                                    |
|                                      |                                                          | Сохранить |                          | Отмена                                                                                                    |

**Рисунок 35. Раздел «Настройки пульта администратора»**

2. Укажите значения следующих параметров:

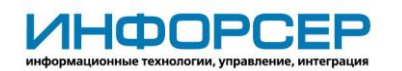

- Пороговая длинна очереди, посетителей если количество человек в очереди превышает введенное пороговое значение, тогда у данной очереди в статистике на пульте администратора в поле **Текущее обслуживание** значение выделяется красным цветом.
- Пороговое время ожидание в очереди, минут если время ожидания в очереди превышает введенное пороговое значение, тогда у данной очереди в статистике на пульте оператора в поле **Длительность ожидания** значение выделяется красным цветом.
- Пороговое время бездействия оператора указывается период простоя (когда пульт оператора включен, но обслуживание посетителей не ведется) оператора в минутах, по прошествии которого в статистике на пульте администратора оператор помечается красным индикатором.
- Запретить изменение конфигурации в процессе обслуживания если заполнен данный чекбокс, то запрещается изменение любой созданной записи до закрытия дня.
- Разрешить автоматическое закрытие дня при заполнении данного чекбокса закрытие дня будет производиться автоматически, причем в часы, указанные в поле **Время автоматического закрытия дня**. Если по каким-либо причинам закрытие дня не может произойти в назначенное время (например, в это время ведется обслуживание посетителя одним из операторов), тогда система будет пытаться произвести закрытие в течение часа от указанного времени. Если и тогда закрытие невозможно, закрытие откладывается до следующего дня.
- Время автоматического закрытия дня вводится время автоматического закрытия дня. Значение используется, если заполнен чекбокс **Разрешить автоматическое закрытие дня**.
- Принтер для печати отчетов выбирается принтер для печати отчетов.
- 3. Для сохранения измененных параметров нажмите на кнопку **Сохранить**.

### <span id="page-38-0"></span>*3.11Настройки пульта оператора*

Для настройки общих параметров пульта оператора выполните следующие действия: 1. Выберите пункт меню **Настройки пульта оператора** (рис. 36).

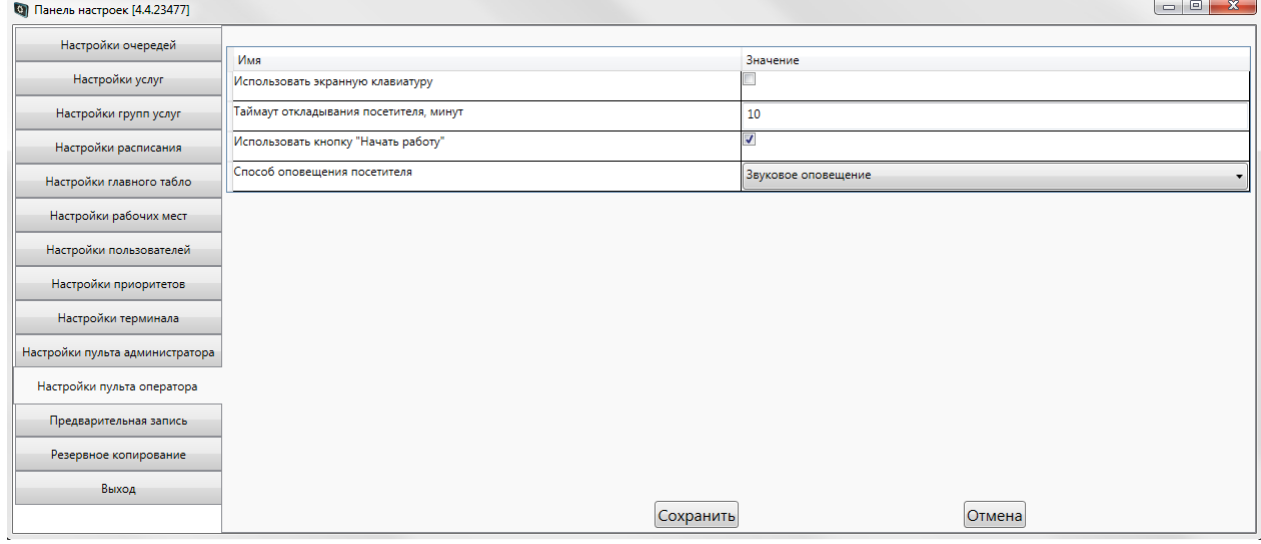

**Рисунок 36. Раздел «Настройки пульта оператора»**

©ООО "ИНФОРСЕР ИНЖИНИРИНГ", 2022 Раде 39 of 43 2. Укажите значения следующих параметров:

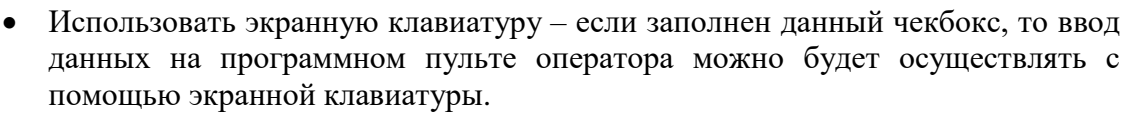

- Таймаут откладывания посетителя, минут количество минут которые посетитель, возвращенный обратно в свою очередь (отложенный), будет недоступен для вызова на пульте оператора кнопкой «Следующий». При необходимости осуществить досрочный вызов отложенного посетителя, необходимо на пульте оператора вызвать его по номеру либо вызвать его, выбрав из списка. По истечении таймаута, отложенный посетитель займет первое место в очереди.
- Использовать кнопку «Начать работать» пункт относящийся к алгоритму работы оператора на Программном пульте оператора. Отвечает за ручной (кнопкой) или автоматический перевод посетителя из состояния «Вызван» в состояние «Обслуживание». Заполнение данного чекбокса означает, что при обслуживании посетителя, у оператора на пульте появится дополнительная кнопка «Начать работу», которой оператор будет оповещать систему, что начинает работу с вызванным посетителем. Работа в данном режиме позволяет администратору получать более точные статистические данные, а оператору фиксировать свои действия. Если данный чекбокс не заполнять, система будет автоматически переводить вызванного посетителя в состояние «Обслуживание». Это упростит работу оператора, но точность обслуживания посетителя в статистики будет с погрешностями.
- Способ оповещения посетителей настройка звукового вызова посетителей: без оповещения – вызов посетителей производится только на информационном табло; звуковое оповещение – вызов на информационном табло сопровождается звуком; голосовое оповещение – вызов на информационном табло сопровождается голосовым вызовом посетителя в формате (формат примерный, зависит от расположения рабочих мест операторов): Посетитель номер <номер очереди> пройдите в кабинет номер <номер кабинета> к столу номер <номер стола>.
- 3. Для сохранения измененных параметров нажмите на кнопку **Сохранить**.

#### <span id="page-39-0"></span>*3.12Предварительная запись*

**ИНФОРСЕР** 

В системе предусмотрена возможность организовать предварительную запись на самостоятельном сайте, так чтобы в дальнейшем регистрировать данных посетителей на терминале не подключая терминал к сети и не перегружая заранее в него списки записавшихся посетителей. Система умеет анализировать специальным образом сгенерированный персональный код записи.

Для осуществления регистрации посетителей по предварительной записи на терминале выполните следующие действия:

- 1. Выберите пункт меню **Предварительная запись** (рис. 37).
- 2. Укажите значение следующих параметров:
	- Предварительная запись при заполнении данного чекбокса в этом разделе и разделе «Настройки услуг» появятся дополнительные настройки, позволяющие синхронизовать терминал с сайтом предварительной записи. Система начнет автоматически анализировать данные полученные от сканера штрихкода подключенного к терминалу.

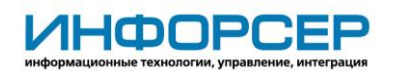

- Код учреждение необходимо указать код Вашего учреждения. Данные должны совпадать с аналогичными настройками на сайте предварительной записи.
- Ручной ввод кода при заполнении чекбокса на экране терминал появится кнопка входа в режим ручного ввод кода предварительной записи.

| <b>О Панель настроек</b> [4.4.23477] |                               |                            |        | $\Box$ e<br>$\mathbf{x}$ |
|--------------------------------------|-------------------------------|----------------------------|--------|--------------------------|
| Настройки очередей                   |                               |                            |        |                          |
| Настройки услуг                      | Имя<br>Предварительная запись | Значение<br>$\overline{a}$ |        |                          |
| Настройки групп услуг                | Код учреждения                | 20201                      |        |                          |
| Настройки расписания                 | Ручной ввод кода              | $\overline{\mathbf{v}}$    |        |                          |
| Настройки главного табло             |                               |                            |        |                          |
| Настройки рабочих мест               |                               |                            |        |                          |
| Настройки пользователей              |                               |                            |        |                          |
| Настройки приоритетов                |                               |                            |        |                          |
| Настройки терминала                  |                               |                            |        |                          |
| Настройки пульта администратора      |                               |                            |        |                          |
| Настройки пульта оператора           |                               |                            |        |                          |
| Предварительная запись               |                               |                            |        |                          |
| Резервное копирование                |                               |                            |        |                          |
| Выход                                |                               |                            |        |                          |
|                                      |                               | Сохранить                  | Отмена |                          |

**Рисунок 37. Раздел «Предварительная запись»**

3. Выберите пункт меню Настройки услуг (рис. 38). В таблице добавился новый столбец «Номер услуги». Для синхронизация услуг, доступных для предварительной записи на сайте и терминале, необходимо чтобы их номера совпадали.

| • Панель настроек [4.4.23477]   |                   |                              |                                   |                 |                             |                            |                              |             |
|---------------------------------|-------------------|------------------------------|-----------------------------------|-----------------|-----------------------------|----------------------------|------------------------------|-------------|
| Настройки очередей              | ×<br>Номер услуги | Название услуги              | Альтернативное<br>название услуги | Очередь         | Название<br>группы услуг    | Отображать<br>на терминале | Запрашивать<br>дату рождения | Комментарий |
| Настройки услуг                 |                   | Подача документов на паспорт |                                   | Очередь 1 (A) - | Оформление документов       | $\overline{v}$             | ☑                            |             |
| Настройки групп услуг           | $\overline{2}$    | Подача документов на визу    |                                   | Очередь 1 (А) ▼ | Оформление документов       | ⊽                          |                              |             |
| Настройки расписания            | 3                 | 3AFC                         |                                   | Очередь 4 (D) ▼ | Оформление документов ▼     | $\overline{\mathcal{L}}$   |                              |             |
| Настройки главного табло        | 4                 | Получение готового паспорта  |                                   | Очередь 2 (В) ▼ | Her<br>۰                    | $\overline{\mathcal{L}}$   |                              |             |
| Настройки рабочих мест          | 5                 | Консульский учет граждан     |                                   | Очередь 1 (А) ▼ | Her<br>۰                    | $\overline{\mathsf{v}}$    |                              |             |
| Настройки пользователей         | 6                 | Оформление гражданства       |                                   | Очередь 1 (А) ▼ | Вопросы гражданства<br>۰    | $\overline{v}$             | $\overline{\mathcal{L}}$     |             |
|                                 | $\overline{7}$    | Отметки о гражданстве        |                                   | Очередь 1 (А) ▼ | Вопросы гражданства<br>۰    | $\overline{\mathcal{L}}$   |                              |             |
| Настройки приоритетов           | 9                 | Нотариат                     |                                   | Очередь 4 (D) ▼ | Нет<br>۰                    | $\overline{\mathcal{A}}$   |                              |             |
| Настройки терминала             | 16                | PB <sub>D</sub>              |                                   | Очередь 3 (С) ▼ | Нет<br>$\blacktriangledown$ | $\overline{\mathsf{v}}$    | $\overline{\mathcal{L}}$     |             |
| Настройки пульта администратора |                   |                              |                                   |                 |                             |                            |                              |             |
| Настройки пульта оператора      |                   |                              |                                   |                 |                             |                            |                              |             |
| Предварительная запись          |                   |                              |                                   |                 |                             |                            |                              |             |
| Резервное копирование           |                   |                              |                                   |                 |                             |                            |                              |             |
| Выход                           |                   |                              |                                   |                 |                             |                            |                              |             |
|                                 |                   | Добавить                     |                                   | Сохранить       | Удалить                     |                            |                              | Отмена      |

**Рисунок 38. Раздел «Настройки услуг». Добавление столбца «Номер услуги» для привязки к услугам сайта предварительной записи**

## <span id="page-40-0"></span>*3.13Удаленный рабочий стол*

Для удобства обслуживания системы предусмотрена возможность удаленного доступа к файловым системам компьютеров на которых установлены компоненты СУО «Сервер» и «Терминал» (если при установке/обновлении ПО был выбран соответствующий пункт).

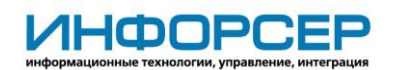

Для подключения к удаленному рабочему столу необходимо выбрать пункт меню «Удаленный рабочий стол». В открывшемся окне отобразится список компьютеров на которых установлены компоненты СУО «Сервер» и «Терминал». Для подключения к интересующему компьютеру нужно нажать по ссылке «Запуск подключения к удаленному рабочему столу» рис. 39.

| $\sigma$                        | Панель настроек [4.8.28138]                    |                        | □                 |  |  |  |  |
|---------------------------------|------------------------------------------------|------------------------|-------------------|--|--|--|--|
| Настройки очередей              | Запуск подключения к удаленному рабочему столу |                        |                   |  |  |  |  |
| Настройки услуг                 |                                                |                        |                   |  |  |  |  |
| Настройки групп услуг           | Имя<br>компьютера                              | IP адрес<br>компьютера | Тип<br>компьютера |  |  |  |  |
| Настройки расписания            | usr_is2010-0067                                | 192.168.168.159 Сервер |                   |  |  |  |  |
| Настройки главного табло        |                                                |                        |                   |  |  |  |  |
| Настройки рабочих мест          |                                                |                        |                   |  |  |  |  |
| Настройки пользователей         |                                                |                        |                   |  |  |  |  |
| Настройки приоритетов           |                                                |                        |                   |  |  |  |  |
| Настройки терминала             |                                                |                        |                   |  |  |  |  |
| Настройки пульта администратора |                                                |                        |                   |  |  |  |  |
| Настройки пульта оператора      |                                                |                        |                   |  |  |  |  |
| Предварительная запись          |                                                |                        |                   |  |  |  |  |
| Резервное копирование           |                                                |                        |                   |  |  |  |  |
| Удаленный рабочий стол          |                                                |                        |                   |  |  |  |  |
| Выход                           |                                                |                        |                   |  |  |  |  |
|                                 |                                                |                        |                   |  |  |  |  |

**Рисунок 39. Раздел «Удаленный рабочий стол»**

В открывшемся окне в поле «Remote host:» нужно указать IP адрес компьютера к которому собираетесь подключится и нажать кнопку **Connect**. Пароль по умолчанию 123. В таблице (рис. 39) отображаются все доступные компьютеры на которых установлены компоненты СУО «Сервер» и «Терминал».

### <span id="page-41-0"></span>*3.14Резервное копирование*

Для выполнения резервного копирования или восстановления данных выберите пункт меню **Резервное копирование** (рис. 40).

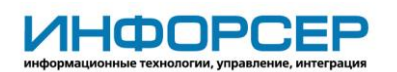

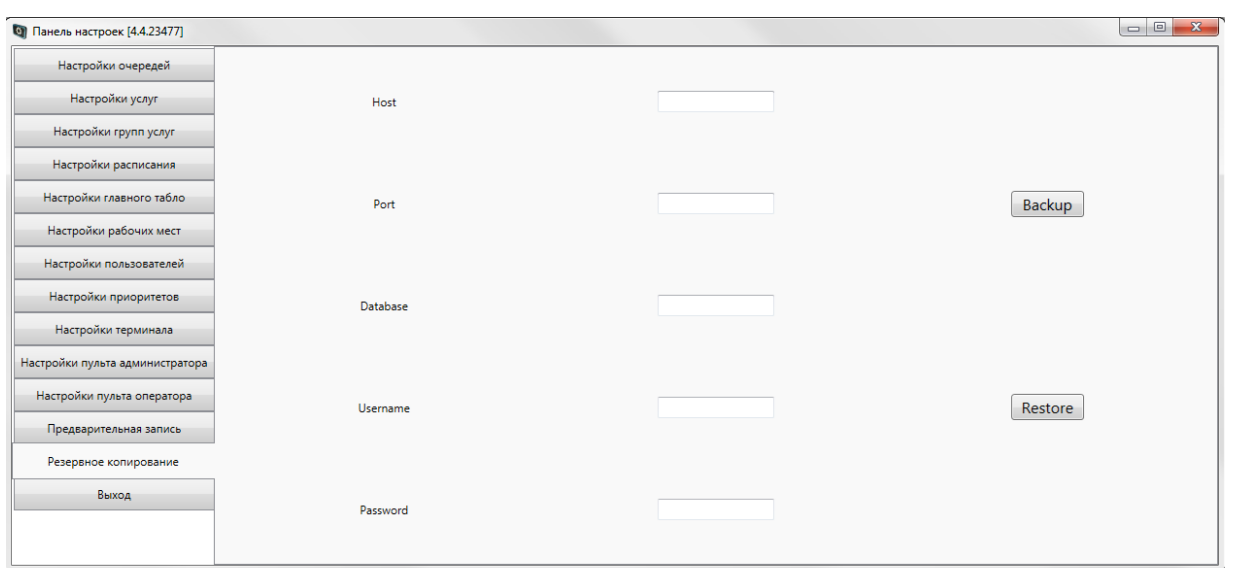

#### **Рисунок 40. Раздел «Резервное копирование»**

Для выполнения резервного копирования нажмите на кнопку **Backup**, выберите папку для сохранения файла с резервной копией и задайте имя файла. Затем нажмите на кнопку **Сохранить**. При этом запустится процесс резервного копирования.

Для выполнения восстановления данных нажмите на кнопку **Restore**, выберите файл с резервной копией и нажмите на кнопку **Открыть**. При этом запустится процесс восстановления данных. Чтобы изменения вступили в силу необходимо выйти из Панели настроек и заново ее запустить.